**Esimene väljaanne Aprill 2014 EE9105**

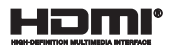

# **Sülearvuti** Elektrooniline kasutusjuhend

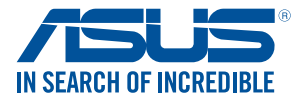

(BC

#### **TEAVE AUTORIÕIGUSE KOHTA**

Käesoleva kasutusjuhendi ühtegi osa, kaasa arvatud selles kirjeldatud tooteid ja tarkvara, ei tohi paljundada, edastada, kopeerida, säilitada otsingusüsteemis ega tõlkida mistahes keelde mistahes vormis, välja arvatud ostja poolt varundamise eesmärgil säilitatavad dokumendid, ilma ASUSTeK COMPUTER INC. ("ASUS") kirjaliku loata.

ASUS VÄLJASTAB KASUTUSJUHENDI "NII, NAGU SEE ON", ILMA IGASUGUSE OTSESE VÕI KAUDSE GARANTIITA, KAASA ARVATUD KAUDSED KAUBANDUSLIKKUSE VÕI KONKREETSEKS EESMÄRGIKS SOBIVUSE GARANTIID VÕI TINGIMUSED. MITTE MINGIL JUHUL EI OLE ASUS, SELLE DIREKTORID, AMETNIKUD, TÖÖTAJAD VÕI AGENDID VASTUTAVAD MINGITE KONKREETSETE, JUHUSLIKE VÕI KAUDSETE KAHJUDE EEST (KAASA ARVATUD SAAMATA JÄÄNUD KASUMIGA SEOTUD KAHJUD, ÄRIAKTIIVSUSE LANGUS, ANDMETE KADUMINE, ÄRITEGEVUSE PEATUMINE JMS), ISEGI KUI ASUST ON TEAVITATUD SELLISTE KAHJUDE TEKKIMISE VÕIMALUSEST KÄESOLEVAS KASUTUSJUHENDIS VÕI TOOTEL ESINEVA VEA TÕTTU.

Käesolevas kasutusjuhendis esinevad tootenimed ja ettevõtete nimed võivad, aga ei pruugi olla, vastavate ettevõtete registreeritud kaubamärgid või autoriõigused ning neid kasutatakse ainult selgitamise eesmärgil ja omanike huvides ilma kavatsuseta õigusi rikkuda.

KÄESOLEVAS KASUTUSJUHENDIS ESITATUD TEHNILSED ANDMED JA TEAVE ON ESITATUD TEAVITAMISEKS NING NEID VÕIDAKSE IGAL AJAL ETTETEATAMATA MUUTA, MISTÕTTU EI OLE NEED ASUSELE SIDUVAD. ASUS EI VÕTA MINGIT VASTUTUST KÄESOLEVAS KASUTUSJUHENDIS NING SELLES KIRJELDATUD TOODETES JA TARKVARAS ESINEVATE VIGADE VÕI EBATÄPSUSTE EEST.

Autoriõigus © 2014 ASUSTeK COMPUTER INC. Kõik õigused on kaitstud.

#### **VASTUTUSE PIIRAMINE**

ASUSe vea korral või muu kohustuse tõttu võib teil tekkida õigus saada ASUSelt hüvitist. Sellisel juhul, hoolimata ASUSele esitatud nõude alusest, ei vastuta ASUS enama kui kehavigastuste eest (kaasa arvatud surm) ning kinnisvara ja materiaalse isikliku vara kahjustamise eest; või muud tegelike ja otseste kahjude eest, mis on tekkinud garantiitingimustest tulenevate kohustustest mittetäitmisest; ning hüvituse suurus on maksimaalselt kuni toote lepinguline hind.

ASUS hüvitab käesoleva garantii kohaselt teile ainult need kulud, kahjud või nõuded, mis põhinevad lepingul, lepinguvälisel kahjul või lepingurikkumisel.

See piirang kehtib ka ASUSe tarnijatele ja edasimüüjatele. See on maksimum, mille eest ASUS, selle tarnijad ja teie edasimüüja ühiselt vastutavad.

ASUS EI OLE MINGITEL TINGIMUSTEL JÄRGNEVA EEST VASTUTAV: (1) KOLMANDATE OSAPOOLTE KAHJUNÕUDED TEILE; (2) TEIE ANDMETE KADUMINE VÕI KAHJUSTUMINE; VÕI (3) SPETSIAALSED, JUHUSLIKUD VÕI KAUDSED KAHJUD VÕI MAJANDUSLIKUD KAUDSED KAHJUD (KAASA ARVATUD KASUMI VÕI SÄÄSTUDE KAOTAMINE), ISEGI KUI ASUST, TEMA TARNIJAID VÕI TEIE EDASIMÜÜJAT ON SELLISEST VÕIMALUSEST TEAVITATUD.

#### **TEENINDUS JA TUGITEENUS**

Külastage meie mitmekeelset veebilehte aadressil **http://support.asus.com**

### **Sisukord**

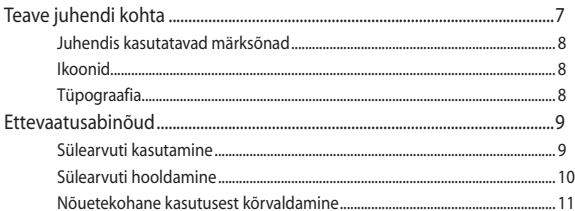

### 1. peatükk. Arvuti koostisosad

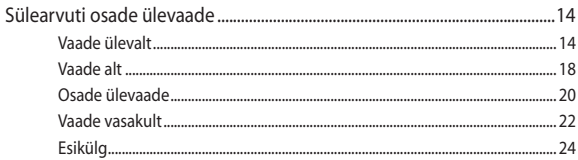

### 2. peatükk. Sülearvuti kasutamine

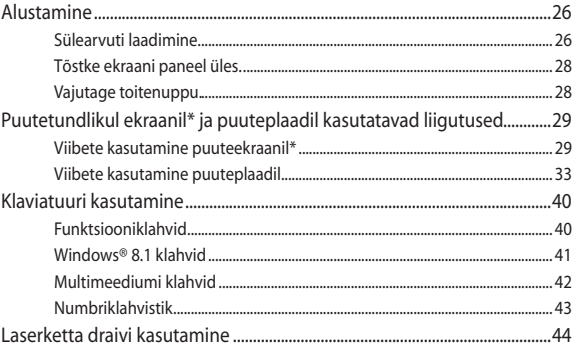

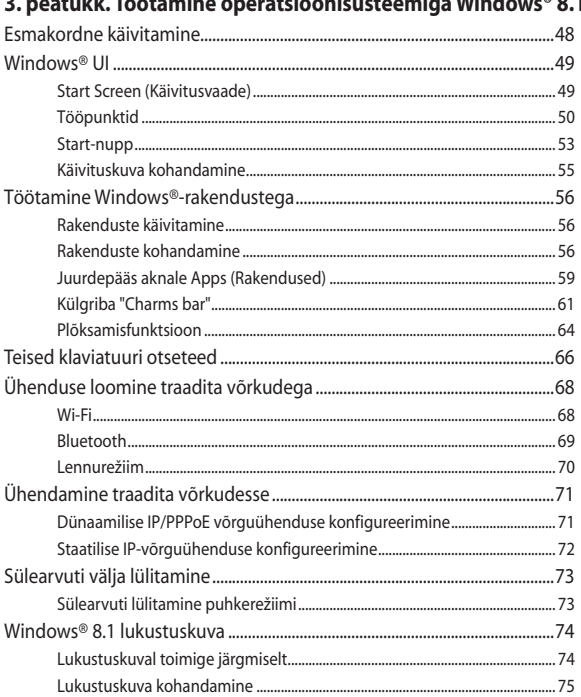

#### ر<br>د است ۱۸۲۲ مربو :  $\mathbf{r}$  $\sim$   $\sim$   $\sim$  $\overline{\phantom{a}}$ J.  $v \in \mathbb{R}^8$  **8.1**

### 4. peatükk. Käivituseelne enesetest (POST)

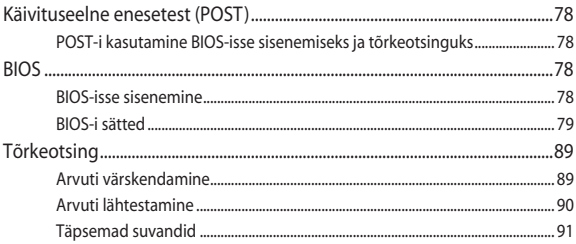

### 5. peatükk. Sülearvuti täiustamine

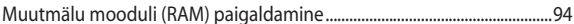

### Lisad

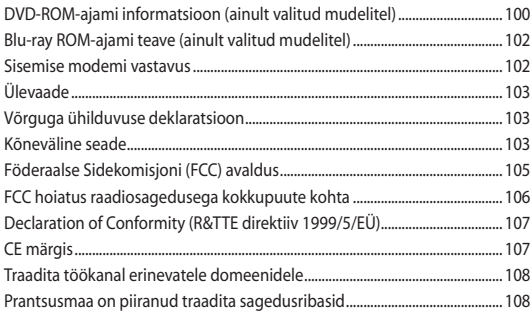

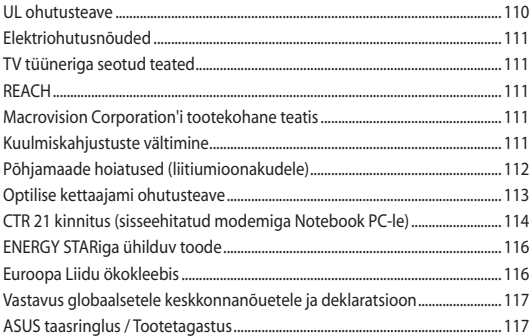

## <span id="page-6-0"></span>**Teave juhendi kohta**

Käesolev juhend sisaldab teavet teie sülearvuti riist- ja tarkvara funktsioonide kohta ja sisaldab järgmisi korraldatuna järgmistesse peatükkidesse:

#### **1. peatükk. Arvuti koostisosad**

Selles peatükis on kirjeldatud sülearvuti riistvara üksikosi.

#### **2. peatükk. Sülearvuti kasutamine**

Selles peatükis on kirjeldatud sülearvuti üksikosade kasutamist.

#### **3. peatükk. Töötamine operatsioonisüsteemiga Windows® 8.1**

Selles peatükis on esitatud ülevaade operatsioonisüsteemi Windows® 8.1 kasutamisest sülearvutis.

#### **4. peatükk. Käivituseelne enesetest (POST)**

Selles peatükis on kirjeldatud käivituseelse enesetesti kasutamist sülearvuti sätete muutmiseks.

#### **5. peatükk. Sülearvuti täiustamine**

Selles peatükis selgitatakse, kuidas toimub sülearvuti erinevate osade asendamine ja sülearvuti täiustamine.

#### **Lisad**

Selles osas on sülearvuti kohta kehtivad hoiatused ja ohutusteatised.

### <span id="page-7-0"></span>**Juhendis kasutatavad märksõnad**

Tähtsa teabe esiletõstmiseks on selles juhendis oluline tekstiosa esitatud esitatud järgmiselt.

> **OLULINE!** See teade sisaldab olulist teavet, mida tuleb toimingu lõpuleviimiseks järgida.

**MÄRKUS.** See teade sisaldab lisateavet ja täiendavaid näpunäiteid, mis aitavad toiminguid lõpule viia.

**HOIATUS!** See teade sisaldab olulist teavet, mida tuleb järgida, et tagada turvalisus oluliste toimingute lõpuleviimisel ning vältida sülearvuti andmete ja komponentide kahjustamist.

### **Ikoonid**

Alltoodud ikoonid näitavad, missugust seadet saab kasutada tööjada või protseduuride tegemiseks sülearvutis.

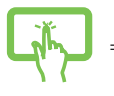

= Kasutage puutetundlikku ekraani.

= Kasutage puuteplaati.

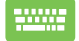

= Kasutage klaviatuuri.

### **Tüpograafia**

**Paks** = Osutab menüüle või üksusele, mis tuleb valida.

*Kursiiv* = See osutab klahvidele, mida tuleb klaviatuuril vajutada.

## <span id="page-8-0"></span>**Ettevaatusabinõud**

### **Sülearvuti kasutamine**

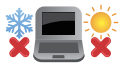

Seda sülearvutit tohib kasutada ümbritseva keskonna temperatuuril 5 °C (41 °F) kuni 35 °C (95 °F).

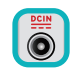

Vaadake sülearvuti põhjal asuvat silti ja veenduge, et toiteplokk vastab teie toitevõrgu pingele.

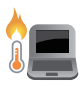

ÄRGE hoidke sülearvutit süles ega mis tahes kehaosa lähedal, et vältida ebamugavustunnet või vigastusi, mis võivad tekkida kuuma pinnaga kokkupuutumisel.

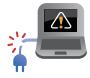

ÄRGE kasutage vigastatud toitejuhtmeid, tarvikuid ja välisseadmeid.

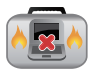

Ärge teisaldage sisselülitatud sülearvutit ega katke seda materjalidega, mis võivad halvendada õhuringlust.

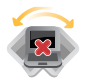

Ärge pange sülearvutit ebatasasele või ebastabiilsele tööpinnale.

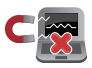

Võite saata oma sülearvuti läbi lennujaama röntgenmasina (kus esemed paigutatakse konveierlindile), kuid vältige seadme kokkupuudet magnetdetektorite ja metalliotsijatega.

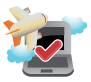

Võtke ühendust lennuettevõttega, et saada teavet lennu ajal saadaolevate teenuste ja kehtivate piirangute kohta, mida tuleb järgida sülearvuti kasutamisel lennukis.

### <span id="page-9-0"></span>**Sülearvuti hooldamine**

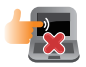

Enne sülearvuti puhastamist ühendage vahelduvvoolu toide lahti (kui see on ühendatud) ja eemaldage aku. Kasutage puhastamiseks puhast käsna või seemisnahast lappi, mis on niisutatud mittesöövitava puhastusvahendi ja vähese sooja veega. Eemaldage sülearvutilt liigne niiskus kuiva lapiga.

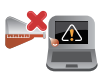

Ärge kasutage sülearvutil ega selle läheduses tugevaid lahusteid, näiteks vedeldeid, benseeni või muid kemikaale.

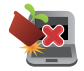

Ärge pange sülearvuti peale mingeid esemeid.

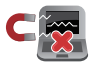

Ärge laske sülearvutil sattuda kokkupuutesse tugeva magnet- või elektriväljaga.

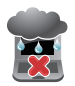

Ärge kasutage ega jätke sülearvutit vedelike lähedusse, vihma kätte ja niiskesse kohta.

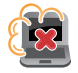

Ärge jätke sülearvutit tolmusesse keskkonda.

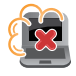

Ärge kasutage sülearvutit gaasilekete läheduses.

### <span id="page-10-0"></span>**Nõuetekohane kasutusest kõrvaldamine**

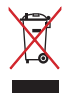

ÄRGE visake sülearvutit olmeprügi hulka. Selle toote valmistamisel on kasutatud materjale, mis on korduvkasutatavad ja ümbertöödeldavad. Läbikriipsutatud ratastega prügikasti sümbol näitab, et toodet (elektrilist või elektroonilist seadet ning elavhõbedat sisaldavat nööppatareid) ei tohi olmeprügi hulka visata. Vt kohalikke elektroonikatoodete kõrvaldamise eeskirju.

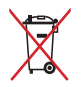

ÄRGE visake kasutuselt kõrvaldatud akut olmeprügi hulka. Läbikriipsutatud ratastega prügikasti sümbol näitab, et akut ei tohi olmeprügi hulka visata.

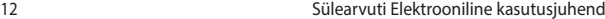

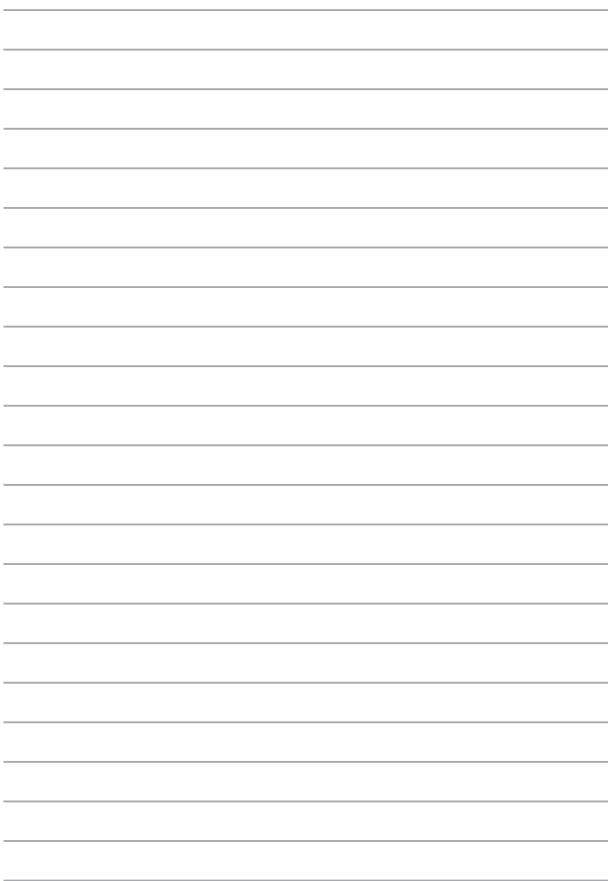

# <span id="page-12-0"></span>*1. peatükk. Arvuti koostisosad*

### <span id="page-13-0"></span>**Sülearvuti osade ülevaade**

### **Vaade ülevalt**

**MÄRKUS.** Klaviatuuri paigutus võib regiooniti või riigiti siinesitatust erineda.

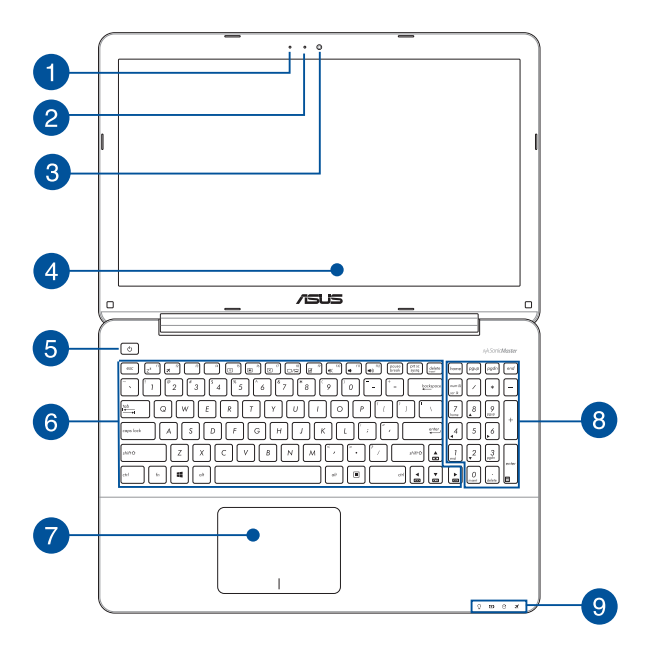

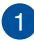

#### **Mikrofon**

Sisseehitatud mikrofoni saab kasutada videokonverentsideks, heli lugude salvestamiseks või lihtsaks helisalvestuseks.

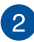

#### **Kaamera indikaator**

Kaamera indikaator näitab, millal siseehitatud kaamera on kasutusel.

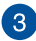

#### **Kaamera**

Sisseehitatud kaamera võimaldab sülearvutiga pildistada ja videoid salvestada.

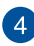

#### **Ekraanipaneel**

Ekraanipaneel võimaldab vaadata notebook-arvutis suurepäraseid pilte, videoid ja muid multimeedia faile.

#### **Puutetundlik ekraan\***

Kõrglahutusega puuteekraan võimaldab sülearvutis vaadata suurepäraseid pilte, videoid ja muid multimeediafaile. Lisaks võimaldab ekraan sülearvutit juhtida puuteliigutuste abil.

> **MÄRKUS.** Lisateavet vaadake käesoleva kasutusjuhendi osast *Viibete kasutamine puuteekraanil*.

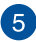

#### **Toitenupp**

Vajutage toitenuppu, et sülearvuti sisse või välja lülitada. Saate toitenuppu kasutada ka selleks et lülitada sülearvuti puhke- või hiberneerimisrežiimi ja neid režiime välja lülitada.

Kui sülearvuti on blokeeritud, vajutage toitenuppu ja hoidke seda all umbes neli (4) sekundit, kuni sülearvuti lülitub välja.

*\* ainult valitud mudelitel*

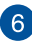

#### **Klaviatuur**

QWERTY paigutusega klaviatuur on varustatud mugava vajutussügavusega täissuurte klahvidega. See võimaldab kasutada ka funktsiooniklahve, tagab kiire juurdepääsu operatsioonisüsteemile Windows® ja kontrollib multimeediumi funktsioone.

**MÄRKUS.** Klaviatuuri paigutus erineb mudeliti või riigiti.

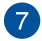

### **Puuteplaat**

Puuteplaat võimaldab ekraanikuval navigeerimiseks kasutada mitme sõrmega tehtavaid libistavaid liigutusi, mida kasutaja õpib intuitiivselt tegema. See jäljendab tavahiire funktsioone.

> **MÄRKUS.** Lisateavet leiate käesoleva kasutusjuhendi lõigust *Viibete kasutamine puuteplaadil*.

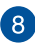

9

#### **Numbriklahvistik**

Numbriklahvistikku saab kasutada numbrite sisestamiseks või kursori liigutamiseks nooleklahvide abil.

> **MÄRKUS.** Täiendavat teavet leiate käesoleva kasutusjuhendi jaotisest *Numbriklahvistik*.

### **Olekuindikaatorid**

Olekuindikaatorid aitavad kindlaks määrata sülearvuti hetkeolekut.

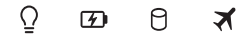

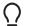

#### **Toiteindikaator**

Toiteindikaator süttib, kui sülearvuti on sisse lülitatud ning vilgub aeglaselt, kui sülearvuti on puhkerežiimis.

#### **Kahevärviline aku laadimisindikaator**

Kahevärviline LED-indikaator annab aku laadimisoleku kohta järgmist visuaalset teavet. Vt üksikasju järgmisest tabelist.

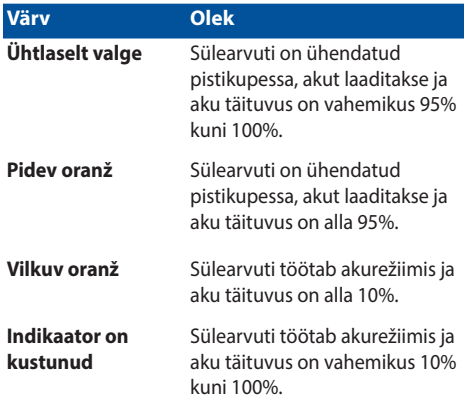

#### **Ajami olekuindikaator**

See indikaator süttib, kui sülearvuti siseneb sisemäluseadmetesse.

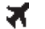

#### **Bluetooth / Traadita side indikaator**

See indikaator süttib, kui sülearvuti traadita side funktsioon (Bluetooth või Wi-Fi) on aktiveeritud.

### <span id="page-17-0"></span>**Vaade alt**

**MÄRKUS.** Sõltuvalt mudelist või põhja välimus erineda.

**HOIATUS!** Sülearvuti alaosa võib kasutamisel või aku laadimisel soojeneda või kuumeneda. Sülearvutiga töötamisel ärge paigutage seda sellisele pinnale, mis võib tõkestada õhutusavasid.

**OLULINE!** Aku kestus sõltub sülearvuti kasutamisest ja tehnilistest andmetest. Akut ei saa eemaldada.

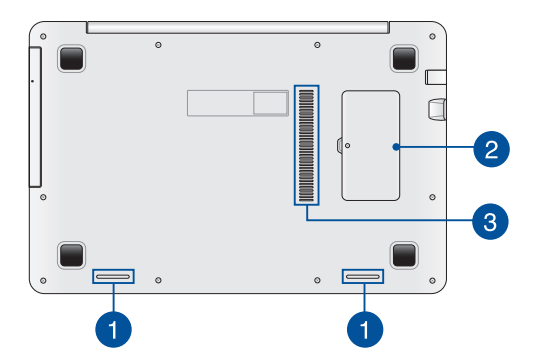

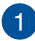

#### **Kõlarid**

Helifaile saate kuulata sülearvutisse sisseehitatud kõlarite kaudu. Heliomadusi saab selles sülearvutis seadistada tarkvara-põhiselt.

#### **Muutmälu mooduli (RAM) pesa**

RAM-i pesa võimaldab lisada RAM-mälumooduleid, et sülearvuti mälumahtu suurendada.

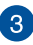

 $\sqrt{2}$ 

## **Õhutusavad**

Õhutusavad võimaldavad jahedal õhul sülearvutisse siseneda ja soojal õhul väljuda.

> **HOIATUS!** Veenduge, et mitte ükski õhutusava ei ole tõkestatud paberi, raamatute, rõivaste, kaablite või muude esemetega, et vältida seadme ülekuumenemist.

### <span id="page-19-0"></span>**Osade ülevaade**

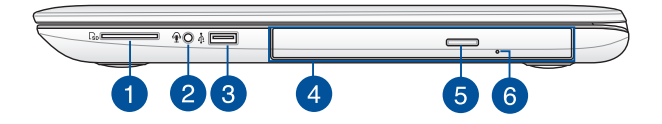

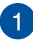

#### **Mälukaardilugeja**

Sülearvutil on ühekohaline sisseehitatud mälukaardilugeja pesa, mis toetab kaardivorminguid SD.

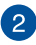

#### **Kõrvaklappide väljundi / mikrofoni sisendi kombineeritud pistikupesa**

See pesa võimaldab ühendada sülearvuti võimendatud kõlarite või kuularitega. Seda pesa saab kasutada ka välise mikrofoni ühendamiseks sülearvutiga.

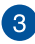

#### **USB 2.0 pesa**

Universaalse järjestiksiini 2.0 (USB 2.0) pesa on ühilduv USB 2.0 või USB 1.1 seadmetega nagu klaviatuurid, osutusseadised, välkmäluseadmed, välised kõvakettad, kõlarid, kaamerad ja printerid.

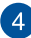

#### **Laserketta draiv**

Sülearvuti laserketta draiv võib toetada mitmes vormingus plaate nagu CD-d, DVD-d, kirjutatavad kettad ja ülekirjutatavad kettad.

> **MÄRKUS.** Täiendavat teavet vaadake selle juhendi jaotisest *Laserketta draivi kasutamine*.

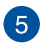

 $6^{\circ}$ 

#### **Laserketta ajami väljutusnupp**

Selle nupuga saab laserketta salve väljutada.

#### **Optilise plaadi käsitsi väljatõukeava**

Kui laserketta salve elektrooniline väljutusnupp ei toimi, siis saab selle ava kaudu salve väljutada.

> **HOIATUS!** Kasutage käsiväljutusava vaid siis, kui elektrooniline väljutusnupp ei toimi. Täiendavat teavet vaadake selle juhendi jaotisest *Laserketta draivi kasutamine*.

### <span id="page-21-0"></span>**Vaade vasakult**

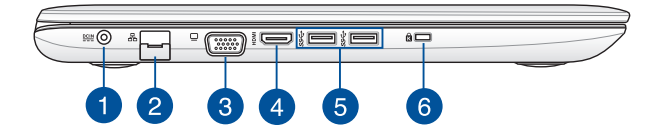

#### **Toite pistikupesa (alalisvool)**  $\mathbf{1}$

Ühendage komplektis oleva toiteploki pistik sellesse pessa, et laadida akut ja anda sülearvutile võigutoide.

> **HOIATUS!** Toiteplokki võib kasutamisel kuumeneda. Ärge katke toiteplokki kinni ja hoidke toitevõrku ühendatud toiteplokk oma kehast eemal.

> **OLULINE!** Kasutage ainult seadme komplektis olevat toiteplokki, et akut laadida ja anda sülearvutile toitepinge.

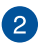

#### **LAN-i pesa**

Kohtvõrguga ühendamiseks sisestage võrgukaabel sellesse porti.

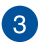

#### **VGA pesa**

See pesa võimaldab ühendada sülearvuti väliskuvariga.

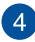

#### **HDMI pesa**

See pesa on kõrglahutusega multimeediumiliidese (HDMI) pistiku jaoks ja on HDCP-ühilduv HD DVD, Blu-ray ja muu kaitstud sisu esitamiseks.

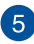

#### **USB 3.0 pesa**

See universaalse järjestiksiini 3.0 (USB 3.0) pesa tagab andmeedastuskiiruse kuni 5 Gbit/s ja on ühilduv varasemate vesioonidega kuni USB 2.0.

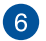

#### **Kensington® lukustuspesa**

Kensington® lukustuspesa võimaldab kaitsta sülearvutit, kasutades Kensington®-ühilduvaid sülearvutite turvatooteid.

### <span id="page-23-0"></span>**Esikülg**

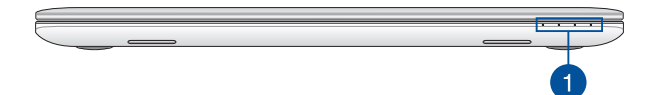

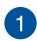

### **Olekuindikaatorid**

Olekuindikaatorid aitavad kindlaks määrata sülearvuti hetkeolekut.

> **MÄRKUS.** Täiendavat teavet vaadake selle juhendi jaotisest *Vaade ülevalt*.

# <span id="page-24-0"></span>*2. peatükk. Sülearvuti kasutamine*

## <span id="page-25-0"></span>**Alustamine**

### **Sülearvuti laadimine.**

- A. Ühendage vahelduvvoolukaabel AC/DC toitplokiga.
- B. Ühendage vahelduvvoolu toiteplokk toitevõrguga 100 V ~ 240 V.
- C. Ühendage alalisvoolu toiteploki pistik sülearvuti sisendiga (DC).

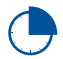

Laadige sülearvutit **3 tundi**, enne kui hakkate seda esmakordselt akurežiimis kasutama.

**MÄRKUS.** Toiteplokk võib välimuselt erineda, sõltuvalt mudelist ja piirkonnast.

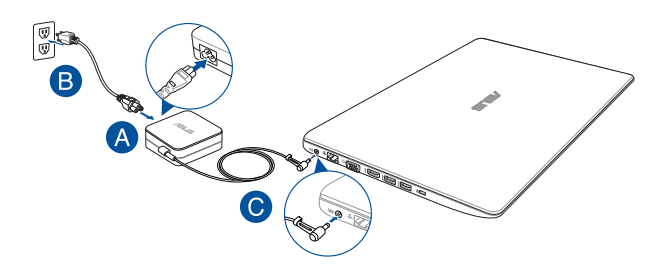

#### **OLULINE!**

Teave toiteploki kohta:

- Toitepinge: vahelduvvool 100–240 v
- Toitepinge sagedus: 50-60 hz
- Nimiväljundvool: 2,37A (45W) / 3,42A (65W)
- Nimiväljundpinge: alalisvool 19 v

#### **OLULINE!**

- Tehke kindlaks sisendi/väljundi nimiandmete asukoht sülearvutil ja veenduge, et andmesildil toodud parameetrid vastavad adapteri sisendi/väljundi nimiandmetele. Mõnedel sülearvuti mudelitel võib olla, sõltuvalt tootekoodist, mitu erinevat väljundvoolu parameetrit.
- Enne esmakordset sisselülitamist veenduge, et sülearvuti on ühendatud toiteplokiga. Soovitame tungivalt sülearvuti toiteploki ühendada maandusega varustatud pistikupesaga.
- Pistikupesa peab olema hästi ligipääsetav ning asetsema sülearvuti lähedal.
- Sülearvuti eemaldamiseks peamisest toiteallikast tõmmake sülearvuti toitepistik pistikupesast välja.

#### **HOIATUS!**

Sülearvuti akut puudutavad ettevaatusabinõud.

- Seadmes olevat akut on lubatud seadmest eemaldada ainult ASUSe volitatud tehnikutel.
- • Aku seadmest eemaldamine või lahtivõtmine võib kaasa tuua tuleohu või kemikaalide tekitatud söövitusi.
- • Hoiatussiltide järgimine on teie isikliku turvalisuse huvides.
- Kui asendada aku vale tüüpi akuga, võib tekkida plahvatusoht.
- • Mitte põletada!
- Sülearvuti aku klemmide lühistamine on keelatud.
- • Aku lahtivõtmine ja kokkupanek on keelatud.
- Kui avastate lekke, ärge akut enam kasutage.
- Aku ja selle osad tuleb nõuetekohaselt ringlusse võtta või kõrvaldada.
- Hoidke aku ja muud väiksemad osad lastele kättesaamatult.

### <span id="page-27-0"></span>**Tõstke ekraani paneel üles.**

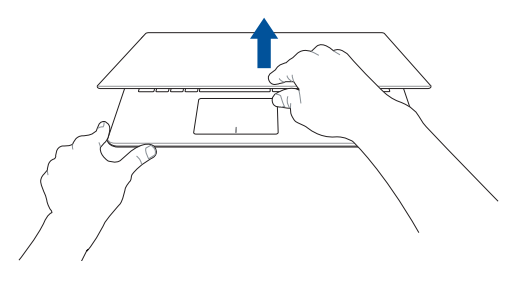

### **Vajutage toitenuppu.**

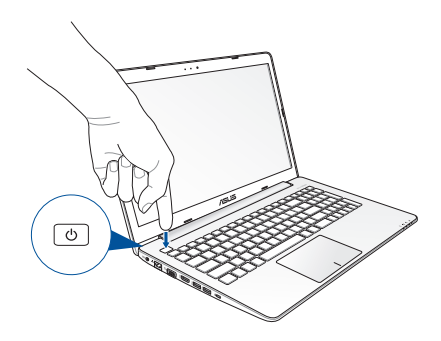

## <span id="page-28-0"></span>**Puutetundlikul ekraanil\* ja puuteplaadil kasutatavad liigutused**

Liigutused võimaldavad käivitada programme ja saada juurdepääsu sülearvuti sätetele. Tehes käeliigutusi puuteekraanil\* ja puuteplaadil, juhinduge alljärgmistest illustratsioonidest.

> **MÄRKUS.** Järgmised ekraanipildid on näitlikud. Puuteekraani välimus võib mudelist olenevalt olla teistsugune.

### **Viibete kasutamine puuteekraanil\***

Viibete abil saab sülearvutis programme käivitada ja muuta selle sätteid. Funktsioonide aktiveerimiseks võite sülearvuti puuteekraanil kasutada järgmisi viipeid.

#### **Svaipimine vasakust servast Svaipimine paremast servast**

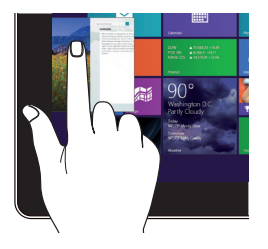

Svaipige ekraani vasakust servast, et töötavate app'ide järjestust muuta.

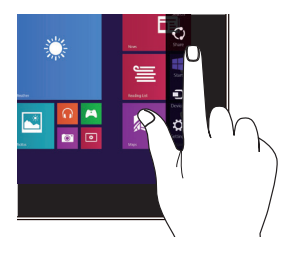

Svaipige ekraani paremast servast, et käivitada külgriba **Charms bar**.

*\* ainult valitud mudelitel*

#### **Svaipimine ülaservast Sõrme libistamine**

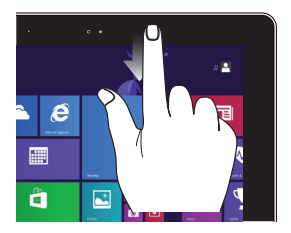

- Olles ekraanil Start, svaipige ekraani ülaservast, et kuvada riba **Customize (Kohandamisriba)**.
- App'i kasutamisel svaipige ekraani ülaservast, et kuvada selle menüü.

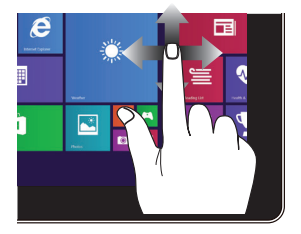

Libistage oma sõrme üles ja alla kerimiseks ning libistage oma sõrme, et lükata ekraan vasakule või paremale.

#### **Suumi välja Suumi sisse**

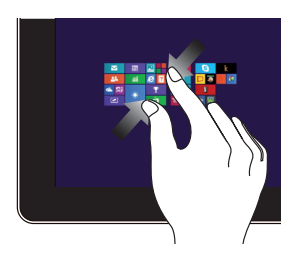

Viige kaks sõrme puutepaneelil kokku.

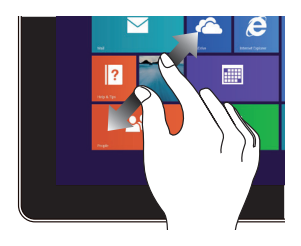

Lükake kaks sõrme puutepaneelil laiali.

**Üks koputus / Kaks koputust Koputa ja hoia**

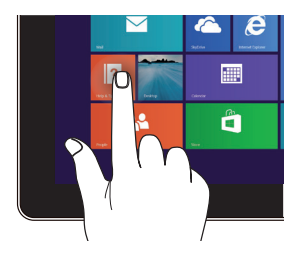

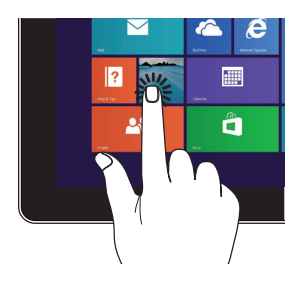

- • Koputage app'i selle käivitamiseks.
- • Režiimis Desktop, koputage rakendust kaks korda selle käivitamiseks.
- App'i teisaldamiseks koputage ja hoidke app'i paani ja lohistage see uude asukohta.
- App'i sulgemiseks koputage ja hoidke töötava app'i ülaserva ja lohistage see sulgemiseks ekraani alaosasse.

### **Viibe üles Viibe alla**

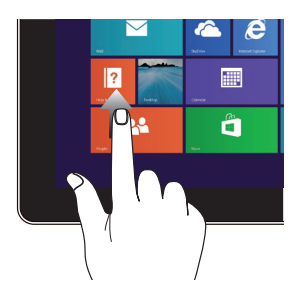

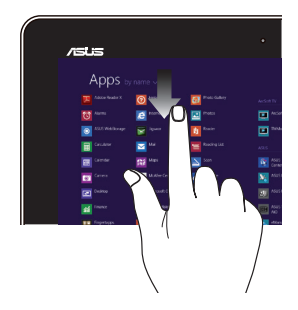

Viibake käivituskuval käega üles, et avada rakenduste kuva.

Viibake rakenduste kuval käega alla, et avada käivituskuva.

### <span id="page-32-0"></span>**Viibete kasutamine puuteplaadil**

### **Kursori liigutamine**

Kursori aktiveerimiseks koputage või klõpsake mis tahes puuteplaadi kohas, seejärel libistage oma sõrme puuteplaadil, et kursorit ekraanil liigutada.

#### **Horisontaalsuunas libistamine**

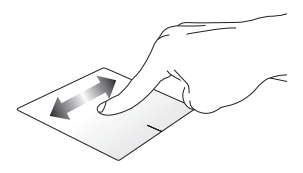

### **Vertikaalsuunas libistamine**

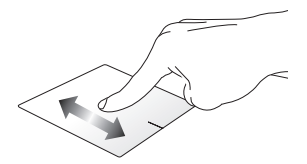

#### **Diagonaalsuunas libistamine**

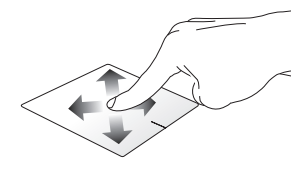

### **Ühe sõrme liigutused**

**Üks koputus / Klõps, Kaks koputust / Topeltklõps**

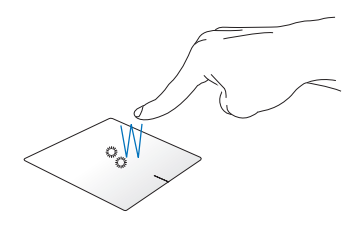

- • Rakenduse käivitamiseks koputage seda Käivitusvaatel.
- Töölaual koputage rakendust käivitamiseks kaks korda.

### **Pukseerimine**

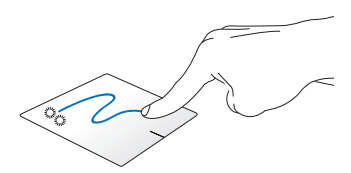

Koputage kaks korda üksust, seejärel libistage sama sõrme, ilma seda puuteplaadilt tõstmata. Vabastage sõrm puuteplaadilt, et jätta üksus oma uude asukohta.

#### **Vasakklõps Paremklõps**

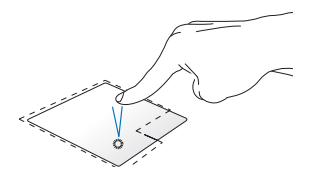

- • Rakenduse käivitamiseks koputage seda Käivitusvaatel.
- Töölaual koputage rakendust käivitamiseks kaks korda.

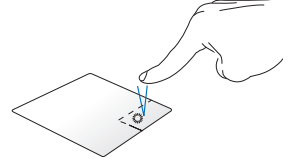

- Käivitusvaatel klõpsake rakendust, t see valida ja käivitada seadistuste riba. Seda nuppu võite ka vajutada, et avada rakenduste riba.
- Töölaual kasutage seda nuppu paremklõpsu menüü avamiseks.

**MÄRKUS.** Alad, mis jäävad punktiirjoone sisse, tähistavad hiire vasaknupu ja hiire paremnupu asukohti puuteplaadil.

### **Ülaservast tõmbamine**

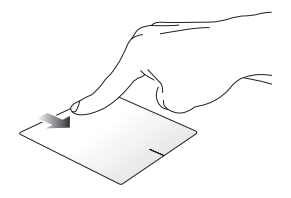

- • SRiba **Kõik rakendused** käivitamiseks tõmmake kuva ülaserva allapoole.
- Töötaval rakendusel saate ülaservast alla tõmbamisega kuvada selle menüü.

#### **Vasakust servast tõmbamine Paremast servast tõmbamine**

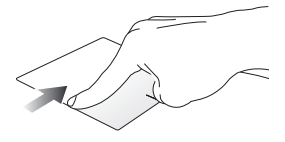

Vasakust servast tõmmates saate töötavate rakenduste järjestust muuta.

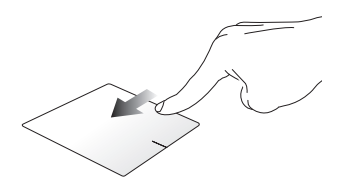

Paremast servast tõmmates saate käivitada külgriba **"Charms Bar".**
#### **Kahe sõrme liigutused**

**Koputus Pööramine**

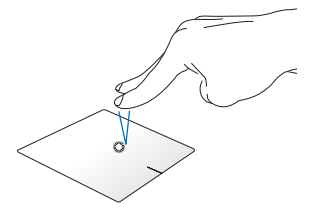

Koputage puuteplaadil kahe sõrmega, et jäljendada paremklõpsu.

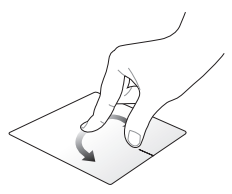

Pildi pööramiseks Windows® fotovaaturis pange kaks sõrme puuteplaadile, seejärel keerake ühte sõrme päripäeva või vastupäeva, hoides teist sõrme paigal.

#### **Kahe sõrmega kerimine (üles/alla)**

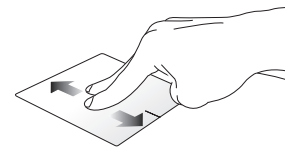

üles või alla.

#### **Kahe sõrmega kerimine (vasakule/paremale)**

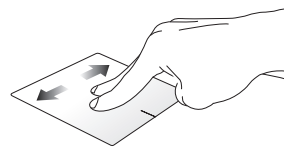

Libistage kahte sõrmega, et kerida Libistage kahte sõrmega, et kerida vasakule või paremale.

**Suurendamine Vähendamine**

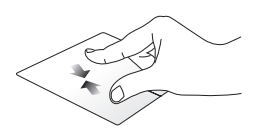

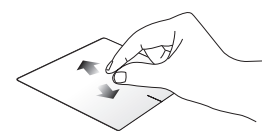

Tooge sõrmed puuteplaadil kokku. Viigesõrmed puuteplaadil lahku.

#### **Pukseerimine**

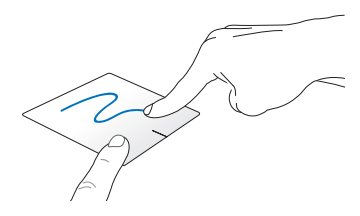

Valige üksus, seejärel vajutage ja hoidke vasakklõpsu nuppu all. Kasutades teist sõrme, libistage see puuteplaadil allapoole, et pukseerida üksus uude asukohta.

### **Kolme sõrme liigutused**

**Üleslüke Allatõmme**

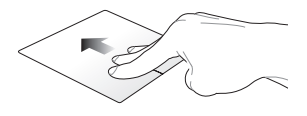

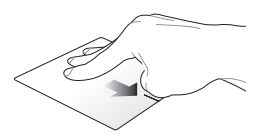

Lükake kolme sõrme üles, et kuvada kõik töötavad rakendused.

Tõmmake kolme sõrme alla, et kuvada töölaud.

### **Klaviatuuri kasutamine**

### **Funktsiooniklahvid**

Sülearvuti klaviatuurilt saab funktsiooniklahvide abil käivitada järgmised käsud.

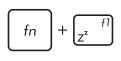

Lülitab sülearvuti režiimi **Sleep mode (puhkerežiimile)**

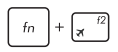

Lülitab režiimi **Airplane mode (lennurežiimi)**  sisse-välja

> **MÄRKUS. Airplane mode (lennurežiimi)** aktiveerimisel on kõik traadita ühendused välja lülitatud.

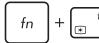

Vähendab ekraani heledust

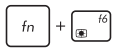

Suurendab ekraani heledust

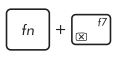

Lülitab ekraanipaneeli välja

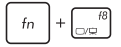

Ekraanirežiimi ümberlülitus

**MÄRKUS.** Veenduge, et teine kuvar on sülearvutiga ühendatud.

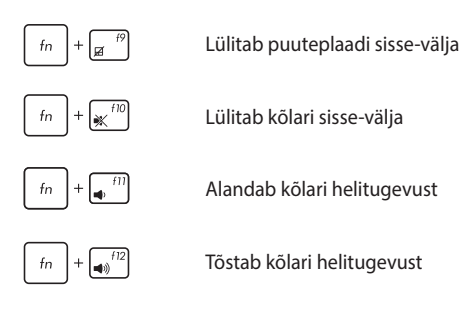

### **Windows® 8.1 klahvid**

Sülearvuti klaviatuuril on kaks Windows®'i eriklahvi, mida saab kasutada järgmiselt.

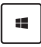

Vajutage seda klahvi, et naasta kuvale Start screen (Käivitusvaatele). Kui te juba olete Käivitusvaatel, siis vajutage seda klahvi, et minna tagasi viimati avatud rakenduse juurde.

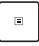

Vajutage seda klahvi, et jäljendada paremklõpsu funktsioone.

### **Multimeediumi klahvid**

Multimeediumi klahvid võimaldavad juhtida multimeediumi faile nagu heli- ja videoklippe nende esitamisel sülearvutis.

Vajutage ikooni  $\left| \begin{array}{c} f_n \end{array} \right|$  kominatsioonis sülearvuti nooleklahvidega, nagu on näidatud järgmistel joonistel.

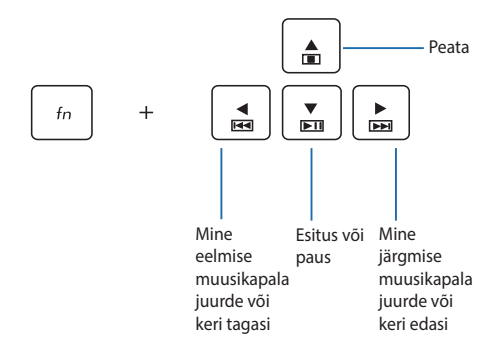

### **Numbriklahvistik**

**MÄRKUS.** Klahvide paigutus numbriklahvistikul oleneb mudelist ja piirkonnast, kuid klahvistikku kasutatakse alati ühtviisi.

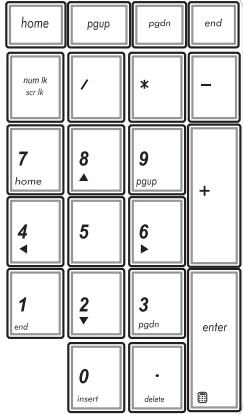

Numbriklahvistik on saadaval sülearvuti valikmudelitel. Saate seda klaviatuuri kasutada numbrite sisestamiseks või kursori liigutamiseks nooleklahvide abil.

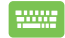

#### Vaiu

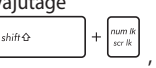

et klaviatuur ümber lülitada numbriklahvide ja kursori suunaklahvide vahel.

### **Laserketta draivi kasutamine**

#### **MÄRKUS.**

- Elektroonilise väljutusnupu asukoht võib sülearvuti mudelist olenevalt erineda.
- • Teie sülearvuti laserplaadiseade võib olla teistsugune, kui joonisel kujutatud, kuid selle kasutamisjuhend on sama.

#### **Laserketta sissepanek**

1. Kui sülearvuti toide on sees, siis vajutage elektroonilist väljutusnuppu, et laserketta draivi salv osaliselt väljutada.

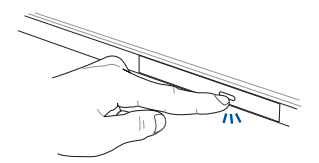

2. Tõmmake draivi salv ettevaatlikult välja.

**OLULINE!** Olge ettevaatlik, et vältida kokkupuudet laseri läätsega. Veenduge, et draivi salve all ei ole võõrkehi, mis võivad põhjustada salve kinnikiilumist.

3. Hoidke ketast servadest, etiketipool ülespoole ja pange ketas salve keskmele.

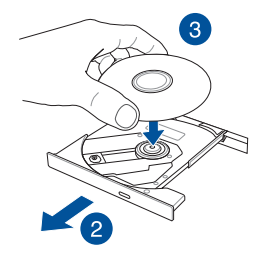

4. Suruge ketta plastkeset alla, kuni see laserketta draivi keskmele klõpsatusega kinnitub.

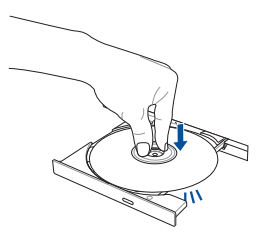

5. Vajutage kergelt draivi salvele, et laserketta draiv sulgeda.

**MÄRKUS.** Andmete lugemise ajal on kuulda pöörlemisheli ja vibratsiooni – see on normaalne.

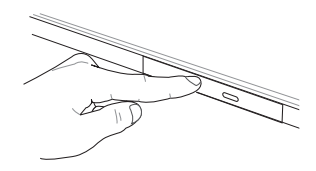

#### **Käsiväljutusava**

Käsiväljutusava asub laserketta draivi paneelil ja seda kasutatakse laserketta väljutamiseks siis, kui elektrooniline väljutusnupp ei toimi.

Laserketta draivi salve käsitsi väljutamiseks lükake käsiväljutusavasse sirgestatud kirjaklamber, kuni draivi salv avaneb.

> **HOIATUS!** Kasutage käsiväljutusava vaid siis, kui elektrooniline väljutusnupp ei toimi.

# *3. peatükk. Töötamine operatsioonisüsteemiga Windows® 8.1*

### **Esmakordne käivitamine**

Kui käivitate arvuti esmakordselt, kuvatakse ekraanipiltide seeria, et juhendada teid operatsioonisüsteemi Windows® 8.1 põhisätete konfigureerimisel.

Sülearvuti esmakordne käivitamine:

- 1. Vajutage toitenuppu sülearvutil. Oodake mõni minut, kuni kuvatakse häälestusaken.
- 2. Valige häälestusaknas keel sülearvutis kasutamiseks.
- 3. Lugege hoolikalt läbi litsentsi tingimused. Valige **I accept (Nõustun).**
- 4. Järgige ekraanijuhiseid, et konfigureerida järgmised põhiüksused:
	- • Mugandamine
	- • Looge internetiühendus
	- • Sätted
	- • Teie konto
- 5. Pärsast lihtsamat häälestust jätkab Windows® 8.1 teie rakenduste ja eelissätete installimistega. Ärge oma sülearvutit seaditamise ajal välja lülitage.
- 6. Kui seadistamine on lõppenud, ilmub ekraanile Start-kuva.

### **Windows® UI**

Windows® 8.1 on varustatud paanipõhise kasutajaliidesega (UI), mis võimaldab Windows®'i rakendusi korraldada ja neisse siseneda Käivitusvaatelt. See sisaldab ka järgmisi funktsioone, mida te saate kasutada sülearvutiga töötamisel.

### **Start Screen (Käivitusvaade)**

Käivitusvaade ilmub pärast seda, kui olete edukalt oma kasutajakontole sisse loginud. See aitab korraldada kõiki programme ja rakendusi, mida vajate ühes kohas.

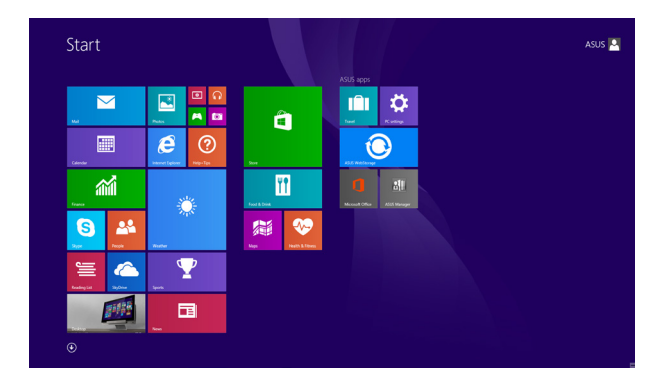

#### **Operatsioonisüsteem Windows® rakendused**

Need on rakendused, mis on kinnistatud Käivitusvaatele ja kuvatakse lihtsa juurdepääsu tagamiseks paanidena.

> **MÄRKUS.** Mõnede Rakenduste täielikuks käivitamiseks tuleb eelnevalt sisse logida Microsofti kontole.

### **Tööpunktid**

Ekraani tööpunktid võimaldavad käivitada programme ja juurdepääsu sülearvuti sätetele. Nende tööpunktide funktsioone saab aktiveerida puuteplaadi abil.

### **Tööpunktid käivitatud rakenduses**

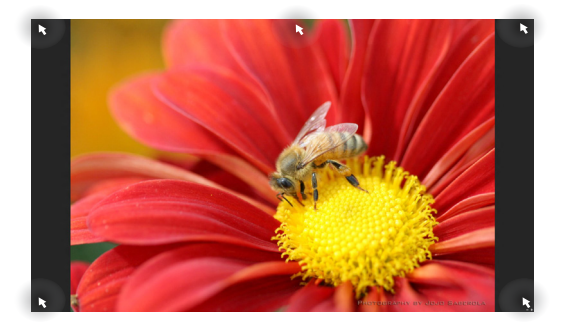

### **Tööpunktid Käivitusvaatel**

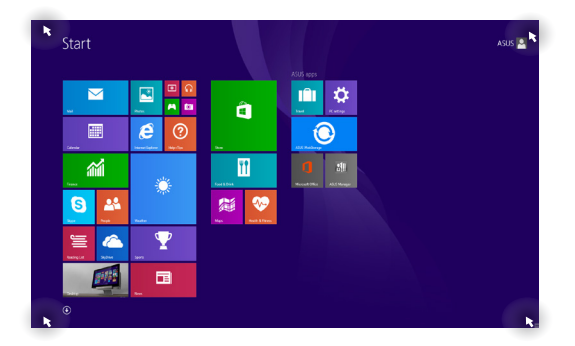

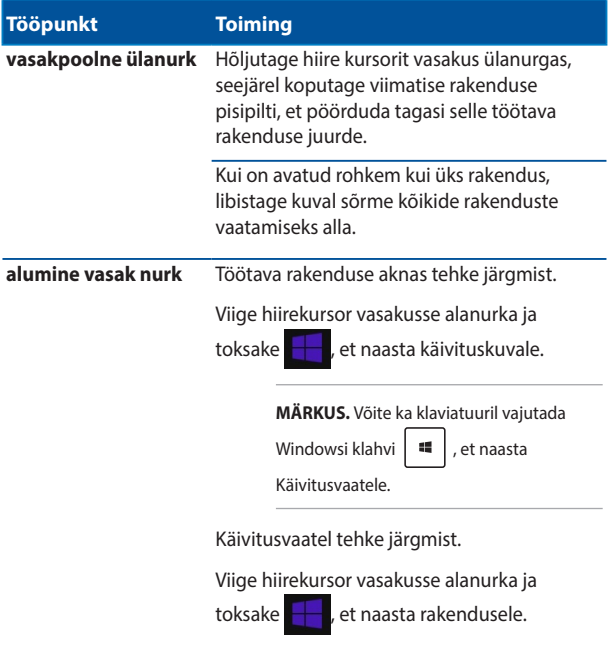

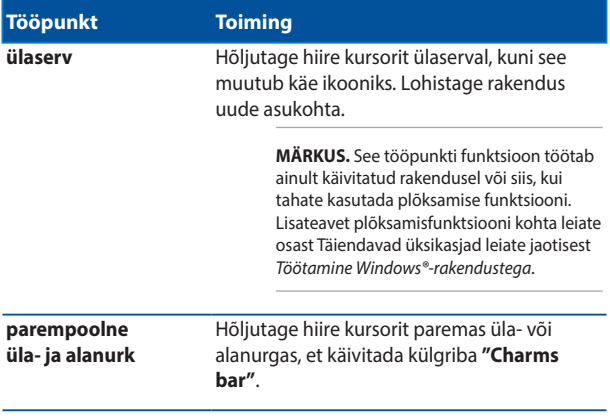

### **Start-nupp**

Windows 8.1-s on Start-nupp, mille abil saate valida kahe viimati kasutatud rakenduse vahel. Start-nuppu on võimalik kasutada töölauarežiimis lähtekuval ning igas ekraanil avatud rakenduses.

### **Start-nupp lähtekuval**

**MÄRKUS:** Start-nupu värvus oleneb ekraanisätete all Start-nupule valitud värvusest.

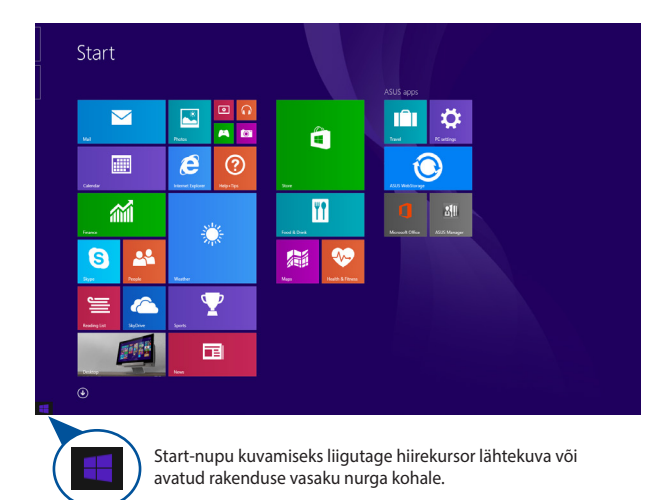

#### **Start-nupp töölauarežiimis**

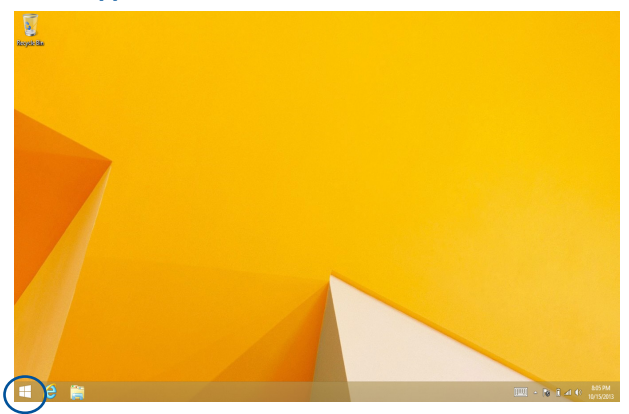

### **Kontekstimenüü**

Kontekstimenüü kuvatakse ekraanile ristkülikuna, mis sisaldab otseteid Windows® 8.1 programmidele. Menüü avamiseks hoidke sõrme Startnupul.

Töölauamenüü sisaldab ka järgmised valikud sülearvuti sulgemiseks: logi välja, unerežiim, sule, taaskäivita.

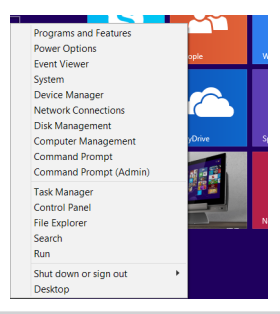

### **Käivituskuva kohandamine**

Windows® 8.1 võimaldab teil seadme käivituskuva kohandada. Võite näiteks seadme häälestada käivituma otse töölauarežiimi ning ka rakenduste paigutust muuta.

Käivituskuva sätete kohandamine

\*

või

- 1. Käivitage töölaud.
- 2. Hüpikakna avamiseks tehke tegumiribal paremklõps ja oodake Start-nupu ilmumist.
- 3. Klõpsake **Properties (Atribuudid)**, valige kaart **Navigation (Navigatsioon)** ning märkige ära kuvade Navigation ja Start suvandid, mida soovite kasutada.

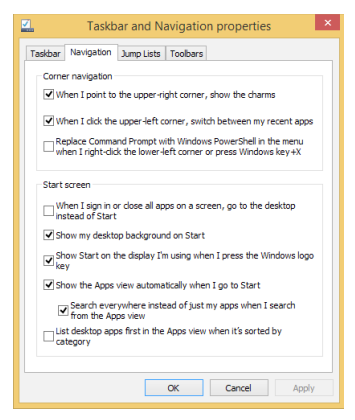

4. Tehtud muutuste salvestamiseks toksake/klõpsake **Apply (Rakenda)** ja sulgege aken.

### **Töötamine Windows®-rakendustega**

Rakenduste käivitamiseks, kohandamiseks ja sulgemiseks saate kasutada sülearvuti puuteekraani\*, puuteplaati või klaviatuuri.

### **Rakenduste käivitamine**

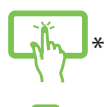

Koputage app'i selle käivitamiseks.

Paigutage hiire kursor rakenduse kohale ja tehke vasakklõps või üks koputus, et see käivitada.

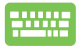

Vajutage kaks korda ikooni  $\left| \frac{\text{lab}}{1-\epsilon} \right|$ , seejärel kasutage

nooleklahve, et rakendus'e sirvida. Vajutage ikooni

, et käivitada rakendus.

### **Rakenduste kohandamine**

Te saate rakendusi teisaldada, muuta nende suurust või eemaldada rakendus Käivitusvaatelt, toimides järgmiselt.

#### **Rakenduste teisaldamine**

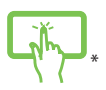

Koputage ja hoidke app'i paani, seejärel lohistage see uude asukohta.

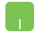

Koputage app'i kaks korda, seejärel pukseerige app uude asukohta.

#### **Rakenduste suuruse muutmine**

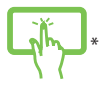

Toksake rakendust, et aktiveerida kohandamisriba, toksake **ja** ja valige rakenduse ruudu suurus.

Tehke paremklõps rakendusel, et aktiveerida kohandamisriba, toksake/klõpsake **ja** ja valige rakenduse ruudu suurus.

#### **Rakenduste eemaldamine**

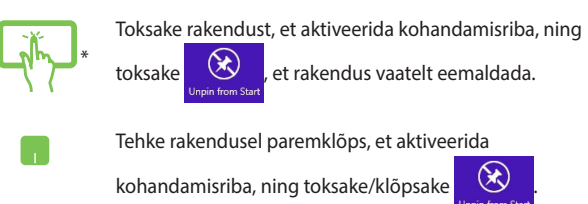

#### **Rakenduste sulgemine**

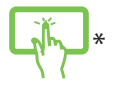

Koputage ja hoidke töötava app'i ülaserva, seejärel lohistage app sulgemiseks ekraani alaosasse.

- 1. Viige hiire kursor käivitatud rakenduse ülaservale, seejärel oodake, kuni kursor muutub käe ikooniks.
- 2. Rakenduse sulgemiseks lohistage see ekraani alaosasse.

Käivitatud rakenduse ekraanilt vajutage

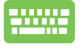

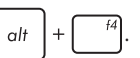

### **Juurdepääs aknale Apps (Rakendused)**

Lisaks rakendustele, mis on juba Käivitusvaatele kinnistatud, saate teisi rakendusi avada ka Rakenduste aknas.

**MÄRKUS:** Eri mudelite puhul kuvatakse ekraanile erinevaid rakendusi. Järgmine ekraanipilt on ainult viitav.

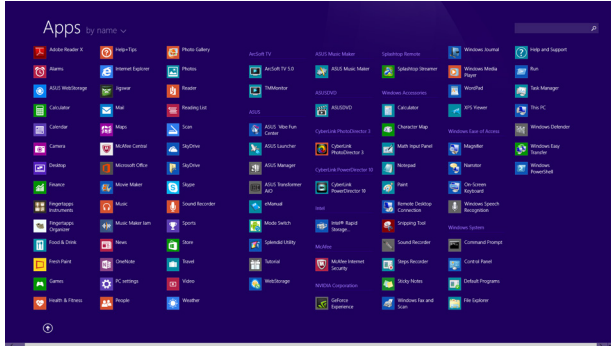

### **Rakenduste akna käivitamine**

Rakenduste akna saate avada sülearvuti puuteekraani\*, puuteplaadi või klaviatuuri abil.

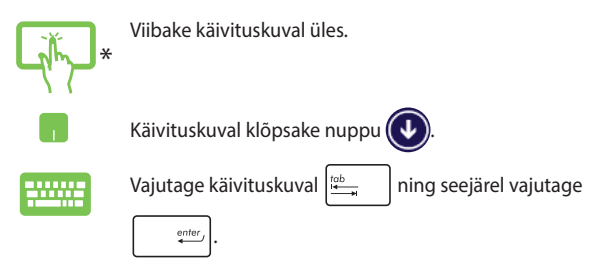

### **Täiendavate rakenduste kinnistamine Käivitusvaatele**

Puuteekraani\* või puuteplaadi abil saate Käivitusvaatele paigutada ka muid rakendusi.

- \*
- 1. Käivitage kuva All Apps (Kõik rakendused.)
- 2. Toksake ja hoidke käivituskuval rakendust, mille soovite vaatele lisada, et aktiveerida kohandamisriba.
- 3. (alternatiiv) Kui kohandamisriba on aktiivne, võite toksata ka teistel rakendustel, et need käivituskuvale lisada.
- 4. Koputage ikooni  $\bigotimes_{p_{\text{int to Start}}}$ , et lisada app

käivitusekraanile.\*

- 1. Käivitage kuva All Apps (Kõik rakendused.)
- 2. Tehke paremklõps rakendustel, mille soovite lähtekuvale lisada.
- 3. Toksake/klõpsake ikooni (2), et valitu

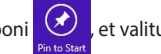

rakendused kinnitada lähtekuvale.

### **Külgriba "Charms bar"**

Külgriba "Charms bar" on tööriistariba, mille saab käivitada ekraani paremal serval. See koosneb mitmest tööriistast, mis võimaldavad ühiskasutada rakendusi ja kohandada kiirelt sülearvuti sätteid.

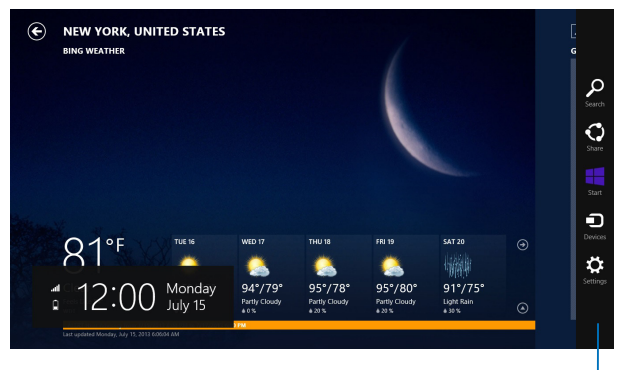

Külgriba "Charms bar"

#### **Külgriba "Charms bar" käivitamine**

**MÄRKUS.** Kui külgriba "Charms bar" käivitatakse, kuvatakse see algul valgete ikoonide komplektina. Ülaltoodud pildil on näidatud, milline näeb välja külgriba "Charms bar", kui see on aktiveeritud.

Külgriba avamiseks saate kasutada sülearvuti puuteekraani\*, puuteplaati või klaviatuuri.

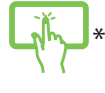

Svaipige ekraani paremast servast, et käivitada külgriba Charms bar.

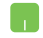

Viige hiire kursor ekraani parempoolsesse ülanurka või vasakpoolsesse ülanurka.

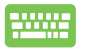

Vajutage klahve 15.

#### **Külgriba "Charms bar" funktsioonid**

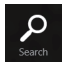

#### **Search (Otsi)**

See tööriist võimaldab otsida faile, rakendusi või programme sülearvutis.

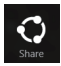

#### **Share (Jaga)**

See tööriist võimaldab ühiskasutada rakendusi suhtluskeskkona saitide ja e-posti kaudu.

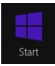

#### **Start (Käivitusvaade)**

See tööriist ennistab Käivitusvaate. Saate seda funktsiooni kasutada ka Käivitusvaatel, et naasta hiljuti avatud rakendustele.

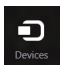

#### **Devices (Seadmed)**

See tööriist võimaldab kasutada ja jagada faile seadmetega, mis on ühendatud sülearvutiga näiteks väline kuvar või printer.

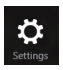

#### **Settings (Sätted)**

See tööriist võimaldab saada juurdepääsu sülearvuti sätetele.

### **Plõksamisfunktsioon**

Plõksamisfunktsioon kuvab kaks rakendust külg-külje kõrval, võimaldades rakendustega töötada või nende vahel ümber lülituda.

> **OLULINE!** Enne plõksamisfunktsiooni kasutamist veenduge, et sülearvuti resolutsiooniks on seatud 1366 x 768 pikslit või rohkem.

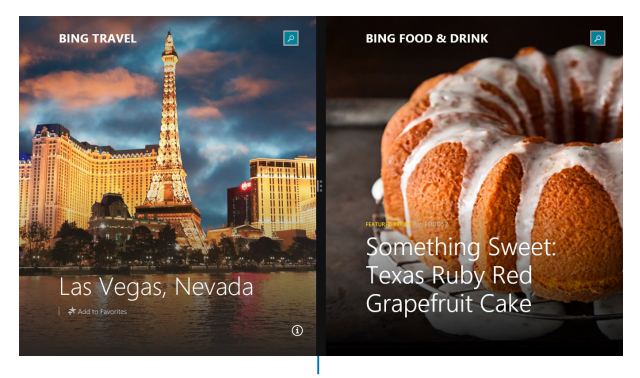

Riba Snap

### **Plõkamisfunktsiooni kasutamine**

\*

Plõksamisfunktsiooni aktiveerimiseks ja kasutamiseks võite kasutada sülearvuti puuteekraani\*, puuteplaati või klaviatuuri.

- 1. Käivitage rakendus, mida soovite plõkasta.
- 2. Koputage ja hoidke app'i ülemist osa, seejärel lohistage app ekraani vasakule või paremale servale, kuni kuvatakse riba Snap.
- 3. Käivitage teine rakendus.
- 1. Käivitage rakendus, mida soovite plõkasta.
- 2. Hõljutage hiire kursorit ekraani ülaserval.
- 3. Kui kursor muutub käe ikooniks, siis lohistage rakendus ekraanipaneeli vasakule või paremale küljele.
- 4. Käivitage teine rakendus.
- 1. Käivitage rakendus, mida soovite plõksata.
- 2. Vajutage  $\left| \bullet \right|$  ning kasutage vasak- või

paremnoole klahvi, et kinnitada rakendus vasakule või paremale paanile.

3. Käivitage muu rakendus. See rakendus asetatakse automaatselt samale paanile.

### **Teised klaviatuuri otseteed**

Klaviatuuri abil saate kasutada järgmisi otseteid, et lihtsustada rakenduste käivitamist ja navigeerida operatsionisüsteemis Windows® 8.1.

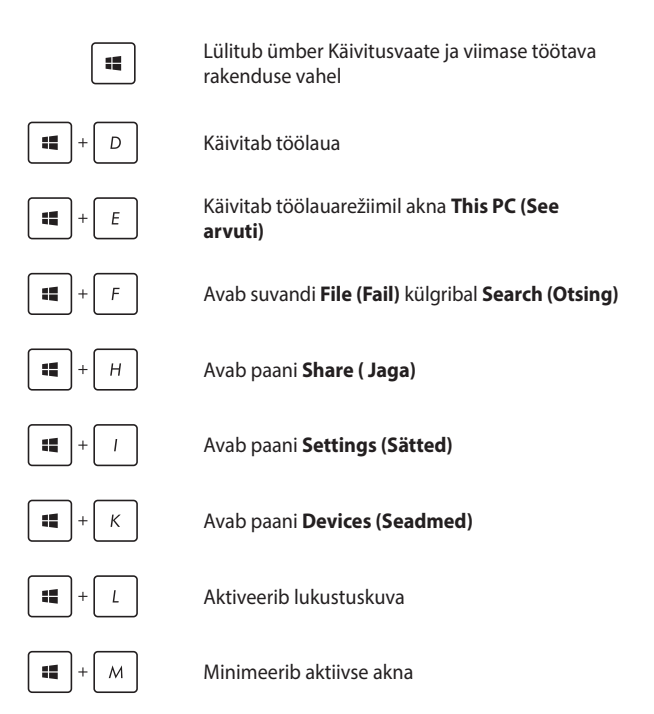

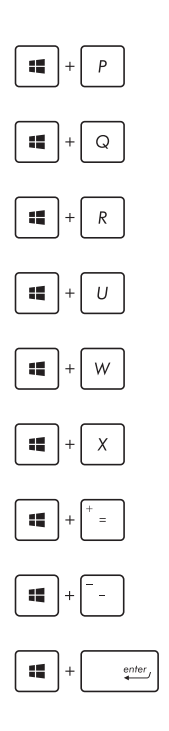

Käivitab paani **Project (Projekt)**

Avab suvandi **Everywhere (Kõikjal)** külgribal **Search (Otsing)**

Avab akna **Run (Käivita)**

Avab utiliidi **Ease of Access Center (Ligipääsukeskus)**

Avab suvandi **Settings (Sätted)** külgriba **Search (Otsing)** all

Avab Start-nupu kontekstimenüü

Käivitab luubi ikooni ja suurendab vaadet

Vähendab vaadet

Avab paani **Narrator Settings (Jutustaja sätted)**

## **Ühenduse loomine traadita võrkudega**

### **Wi-Fi**

Sülearvuti WiFi-ühendus võimaldab kasutada e-posti, surfata Internetis ja jagada rakendusi suhtluskeskkonna saitide kaudu.

> **OLULINE!** Sülearvuti Wi-Fi-funktsiooni lubamiseks veenduge, et **Airplane mode (lennurežiim)** on välja lülitatud. Täiendav teave on käesoleva juhendi osas Lennurežiim.

#### **Wi-Fi aktiveerimine**

Wi-Fi aktiveerimiseks tehke järgmist.

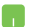

- 1. Käivitage külgriba **"Charms bar"**.
- 2. Koputage ikooni  $\ddot{Q}$  ja koputage ikooni
- 3. Valige saadavalolevate Wi-Fi-ühenduste loendist pääsupunkt.
- 4. Koputage ikooni **Connect (Loo ühendus)**, et luua võrguühendus.

**MÄRKUS.** Võimalik, et teil palutakse sisestada turvavõti, et aktiveerida Wi-Fi-ühendus.

5. Kui soovite lubada failijagamist sülearvuti ja muude raadiovõrguseadmete vahel, toksake/klõpsake **Yes (Jah)**. Toksake/klõpsake **No (Ei)**, kui te ei soovi jagamist lubada.

### **Bluetooth**

Kasutades Bluetooth-funktsiooni saate lihtsustada andmeedastust teiste Bluetooth-ühilduvate seadmetega.

> **OLULINE!** Sülearvuti Bluetooth-funktsiooni lubamiseks veenduge, et **Airplane mode (lennurežiim)** on välja lülitatud. Täiendav teave on käesoleva juhendi osas Lennurežiim.

#### **Paarisidumine teiste Bluetooth-ühilduvate seadmetega**

Te peate siduma oma sülearvuti teiste Bluetooth-ühilduvate seadmetega, et lubada andmeedastust. Selleks kasutage puuteplaati ja toimige järgmiselt.

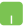

- 1. Käivitage külgriba **"Charms bar"**.
- 2. Koputage ikooni  $\ddot{Q}$ , seejärel koputage käsku

#### **Change PC Settings (Muuda arvuti sätteid)**.

- 3. Menüüs **PC Settings (Arvuti sätted)** valige suvand **Devices (Seadmed)**, seejärel koputage käsku **Add a Device (Lisa seade)**, et otsida Bluetooth-ühilduvaid seadmeid.
- 4. Valige loendist seade. Võrrelge sülearvuti parooli sellega, mis saadeti teie valitud seadmele. Kui need on samad, siis koputage ikooni **Yes (Jah)**, et siduda sülearvuti seadmega.

**MÄRKUS.** On võimalik, et mõnedel Bluetooth-ühilduvatel seadmetel palutakse sisestada sülearvuti parool.

### **Lennurežiim**

**Airplane mode (lennurežiim)** lülitab traadita ühendused välja ja võimaldab sülearvutit lennu ajal kasutada turvaliselt.

#### **Lennurežiimi sisse lülitamine**

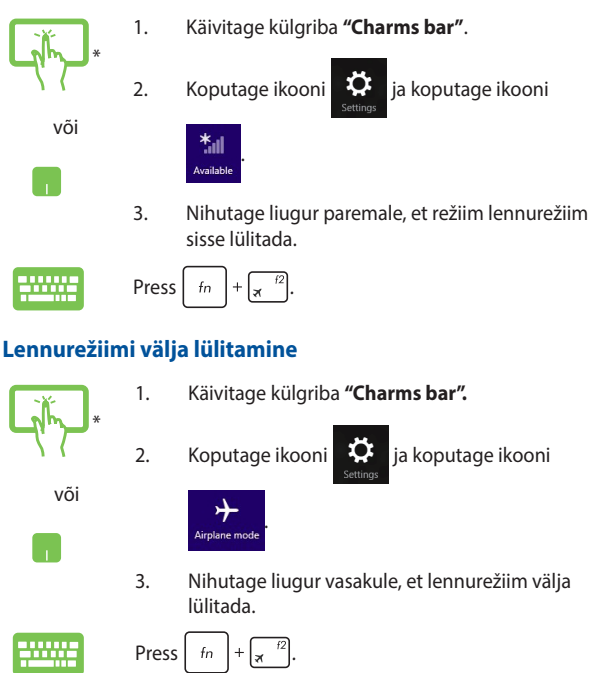

**MÄRKUS.** Võtke ühendust lennuettevõtjaga, et saada teavet lennu ajal saadaolevate teenuste ja kehtivate piirangute kohta, millega tuleb arvestada sülearvuti kasutamisel lennukis.

## **Ühendamine traadita võrkudesse**

Te saate ühendada sülearvuti traadiga võrkudesse näiteks kohtvõrkudesse ja lairiba Interneti-ühendust pakkuvatesse võrkudesse, kasutades selleks sülearvuti LAN pesa.

**MÄRKUS.** Võtke ühendust oma Interneti-teenuse pakkujaga (ISP), et pöörduda võrguadministraatori poole abi saamiseks Interneti-ühenduse häälestamisel.

Sätete konfigureerimiseks järgige alltoodud protseduure.

**OLULINE!** Enne alltoodud toimingute läbiviimist veenduge, et võrgukaabel sülearvuti LAN pordi ja kohtvõrgu vahel on ühendatud.

### **Dünaamilise IP/PPPoE võrguühenduse konfigureerimine**

- 1. Käivitage režiim **Desktop.**
- 2. Windows®'i tegumiribal paremklõpsake võrgu ikooni , seejärel koputage käsku **Open Network and Sharing Center (Ava Võrgu- ja ühiskasutuskeskus).**
- 3. Võrgu- ja ühiskasutuskeskuse aknas valige käsk **Change adapter settings (Muuda adapteri sätteid).**
- 4. Paremklõpsake LANI-i ikooni ja valige määrang **Properties (Atribuudid).**
- 5. Koputage ikooni **Internet Protocol Version 4 (TCP/ IPv4) (Internetiprotokolli versioon 4 (TCP/IPv4))**, seejärel koputage valikut **Properties (Atribuudid).**
- 6. Klõpsake käsku **Obtain an IP address automatically (Hangi IP-aadress automaatselt)**, seejärel koputage ikooni **OK**.

**MÄRKUS.** Kui te kasutate PPPoE ühendust, siis jätkake järgmiste sammudega.

- 7. Pöörduge tagasi üksusse **Network and Sharing Center (Võrgu- ja ühiskasutuskeskus)**, seejärel klõpsake käsku **Set up a new connection or network (Häälesta uus ühendus või võrk).**
- 8. Valige käsk **Connect to the Internet (Ühendu Internetti)**, seejärel klõpsake valikut **Next (Järgmine).**
- 9. Valige määrang **Broadband (PPPoE) (Lairiba (PPPoE)).**
- 10. Sisestage oma kasutajanimi, parool ja ühenduse nimi, seejärel koputage käsku **Connect (Loo ühendus).**
- 11. Koputage käsku **Close (Sule)**, et konfigureerimine lõpetada.
- 12. Koputage ikooni **fill** tegumiribal, seejärel koputage äsja loodud ühendust.
- 13. Tippige oma kasutajanimi ja parool, seejärel koputage käsku **Connect (Loo ühendus)**, et ühenduda Internetti.

### **Staatilise IP-võrguühenduse konfigureerimine**

- **Ta**
- 1. Korrake samme 1 kuni 5 vastavalt juhistele jaotises *Dünaamilise IP/PPPoE võrguühenduse konfigureerimine.*
- 2 Koputage käsku **Use the following IP address (Kasuta järgmist IP-aadressi)**.
- 3. Tippige sisse IP-aadress, alamvõrgu mask ja teenusepakkuja vaikelüüs.
- 4. Vajaduse korral saate sisse tippida ka eelistatud DNS serveri aadressi ja alternatiivse DNS serveri aadressi, seejärel koputage ikooni **OK.**
# **Sülearvuti välja lülitamine**

Te saate oma sülearvuti välja lülitada, tehes ühte järgmistest.

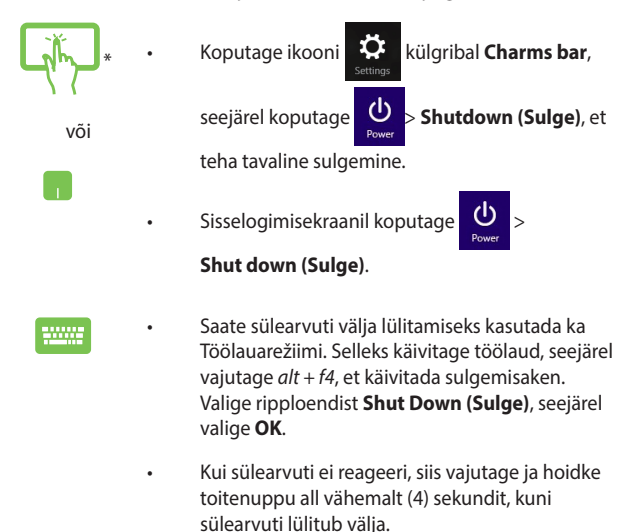

*\* ainult valitud mudelitel*

## **Sülearvuti lülitamine puhkerežiimi**

Sülearvuti lülitamiseks puhkerežiimi vajutage üks kord toitenuppu.

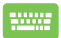

Saate sülearvuti puhkerežiimi lülitamiseks kasutada Töölauarežiimi. Selleks käivitage töölaud, seejärel vajutage *alt + f4* , et käivitada sulgemisaken. Valige ripploendist **Sleep (Puhkerežiim)**, seejärel valige **OK**.

# **Windows® 8.1 lukustuskuva**

Windows® 8.1 lukustuskuva ilmub sülearvuti äratamisel une- või talveune režiimist. Lisaks ilmub see kuva ka pärast Windows® 8.1 lukustamist ning lukust avamisel.

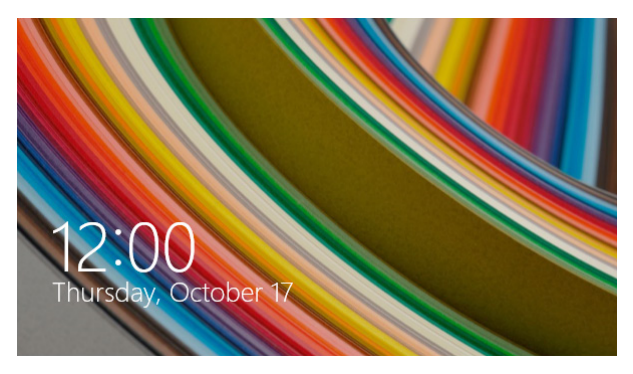

Lukustuskuva on võimalik kohandada opsüsteemile juurdepääsu reguleerimiseks. Võite muuta lukustuskuva taustapilti ning võimaldada juurdepääsu lukustatud sülearvutis teatud rakendustele.

# **Lukustuskuval toimige järgmiselt**

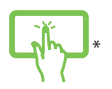

- 1. Toksake/klõpsake puuteplaati või vajutage sülearvuti suvalist klahvi.
- 2. (valikuline) Kui teie konto on kaitstud parooliga, peate Start-kuva avamiseks selle sisestama.

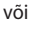

*\* ainult valitud mudelitel*

## **Lukustuskuva kohandamine**

Võite lukustuskuval esitada mõnd fotot, slaidiseeriat või rakenduste värskendusi ning aktiveerida sülearvuti kaamera. Lukustuskuva sätete muutmisel võite juhinduda järgmisest teabest.

### **Foto valimine**

- 1. Käivitage külgriba > **Settings (Sätted).**
- 2. Valige **Change PC Settings > Lock screen (Muuda arvuti sätteid > Lukustuskuva).**
- 3. Valiku **Lock screen preview (Lukustuskuva eelvaade)** all klõpsake **Browse (Sirvi)** ning leidke foto, mida soovite lukustuskuva taustal esitada.

### **Slaidiseeria esitamine**

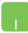

- 1. Käivitage külgriba > **Settings (Sätted).**
- 2. Valige **Change PC Settings > Lock screen (Muuda arvuti sätteid > Lukustuskuva).**
- 3. Valiku **Lock screen preview (Lukustuskuva eelvaade)** all seadke lugur **Play a slide show on the lock screen (Esita lukustuskuval slaidiseeriat)** asendisse **On (Sees).**
- 4. Kerige allapoole ja häälestage järgmised lukustuskuva slaidiseeria valikud.

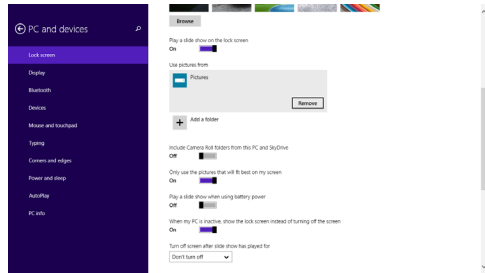

#### **Rakenduste värskenduste lisamine**

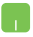

- 1. Käivitage külgriba > **Settings (Sätted).**
- 2. Valige **Change PC Settings > Lock screen (Muuda arvuti sätteid > Lukustuskuva).**
- 3. Kerige allapoole valikuni **Lock screen apps (Rakendused lukustuskuval)**.
- 4. Valige välja rakendused, mille värskendusi soovite lukustuskuval näha.

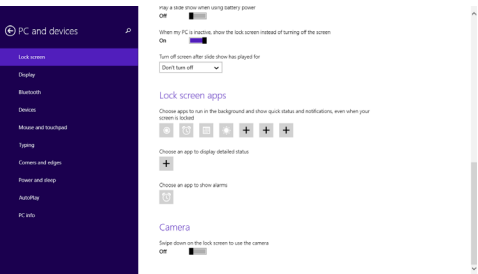

### **Sülearvuti kaamera aktiveerimine lukustuskuval**

Võite lukustuskuval viibata allapoole, et aktiveerida sülearvuti kaamera. Selle funktsiooni lubamiseks toimige järgmiselt.

- 
- 1. Käivitage külgriba > **Settings (Sätted).**
- 2. Valige **Change PC Settings > Lock screen (Muuda arvuti sätteid > Lukustuskuva).**
- 3. Kerige allapoole valikuni **Camera (Kaamera)**.
- 4. Nihutage liugur asendisse **On (Sees).**

# *4. peatükk. Käivituseelne enesetest (POST)*

# **Käivituseelne enesetest (POST)**

Käivituseelne enesetest (POST) on tarkvara poolt juhitud diagnostiliste testide jada, mis käivitub sülearvuti sisse lülitamisel või taaskäivitusel. Tarkvara, mis juhib POST-i, on sülearvuti arhitektuuri püsikomponendiks.

# **POST-i kasutamine BIOS-isse sisenemiseks ja tõrkeotsinguks**

POST-i ajal saate juurdepääsu BIOS-i sätetele või saate käivitada tõrkeotsingu suvandid, kasutades sülearvuti funktsiooniklahve. Täiendavat teavet leiate altpoolt.

# **BIOS**

BIOS (Basic Input and Output System) salvestab süsteemi riistvara sätted, mis on vajalikud süsteemi käivitamiseks sülearvutis.

BIOS-i vaikesätted rakenduvad enamike tingimuste korral, milles sülearvuti töötab. Ärge muutke BIOS-i sätteid, välja arvatud järgmistel asjaoludel:

- Süsteemi taaskäivitamisel kuvatakse ekraanil tõrketeade, mis palub käivitada BIOS-i seadistuse.
- Olete installinud uue süsteemikomponendi, mis vajab täiendavaid BIOS-i sätteid või värskendusi.

**HOIATUS!** Sobimatute BIOS-i sätete kasutamine võib põhjustada süsteemi ebastabiilsust või taaskäivitumise ebaõnnestumist. Soovitame tungivalt muuta BIOS-i sätteid ainult koos kogenud hooldustehnikuga.

## **BIOS-isse sisenemine**

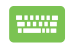

Taaskäivitage sülearvuti ja vajutage nuppu  $\left[\star\right]$  POST-i

ajal.

## **BIOS-i sätted**

**MÄRKUS.** Selles jaotises toodud BIOS ekraanipildid on ainult viitelise iseloomuga. Tegelikult kuvatavad vaated võivad mudeliti ja riigiti erineda.

## **Alglaadimine**

See menüü võimaldab määrata alglaadimise eelistused. Alglaadimise eelistuste määramisel juhinduge järgnevast.

1. Aknas **Boot (alglaadimine)** valige määrang **Boot Option #1 (Buutimisvalik nr 1).**

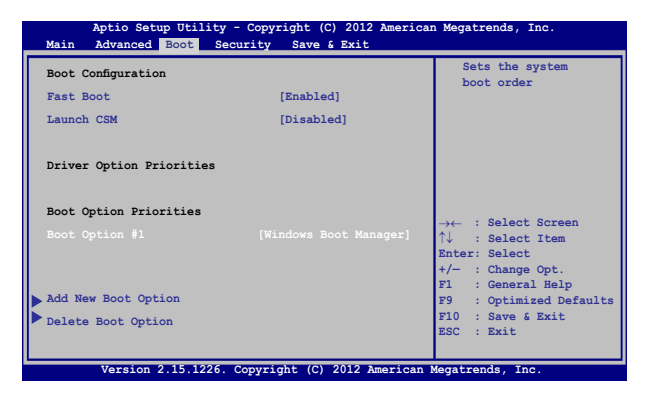

2. Vajutage klahvi ja valige seade kui **Boot Option #1** 

**(buutimisvalik nr 1)**.

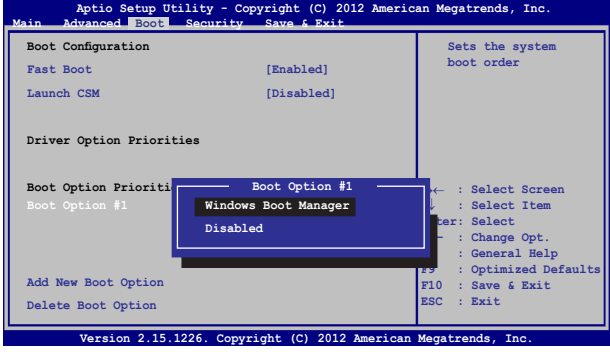

### **Turvalisus**

See menüü võimaldab määrata sülearvuti administraatori ja kasutaja parooli. See võimaldab kontrollida ka juurdepääsu sülearvuti kõvakettale, sisend-väljundliidesele (I/O) ja USB liidesele.

#### **MÄRKUS.**

- • Kui installite utiliidi **User Password (Kasutaja parool)**, palutakse teil sisestada parool, enne kui sisenete sülearvuti operatsioonisüsteemi.
- • Kui installite utiliidi **Administrator Password (Administraatori parool)**, palutakse teil sisestada parool, enne kui sisenete BIOS-isse.

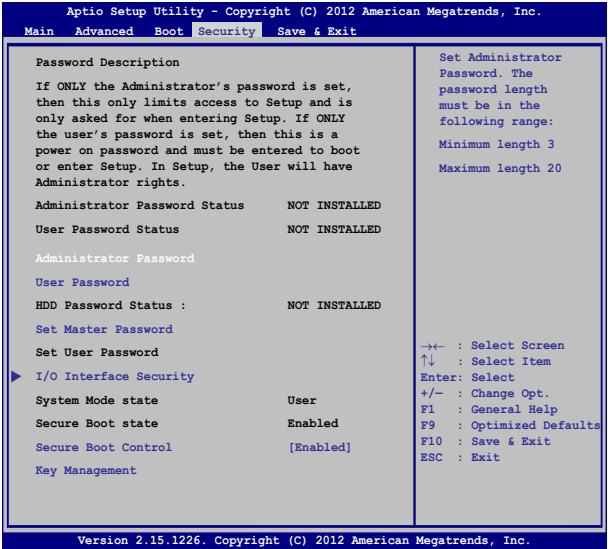

Parooli määramiseks tehke järgmist.

- 1. Ekraanil **Security (Turvalisus)** valige käsk **Setup Administrator Password (Administraatori parooli määramine)** või **User Password (Kasutaja parool)**.
- 2. Tippige parool sisse ja vajutage klahvi .
- 3. Tippige kinnitamiseks parool uuesti sisse ja vajutage klahvi enter .

Parooli kustutamiseks tehke järgmist.

- 1. Ekraanil **Security (Turvalisus)** valige käsk **Setup Administrator Password (Administraatori parooli määramine)** või **User Password (Kasutaja parool)**.
- 2. Sisestage kehtiv parool ja vajutage klahvi  $\vert$   $\cdot$   $\cdot$
- 3. Jätke väli **Create New Password (Loo uus parool)** tühjaks ja

vajutage klahvi .

4. Valige määrang **Yes (Jah)** kinnitusaknas, seejärel vajutage ikooni

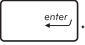

#### **I/O liidese turvalisus**

Menüüs Security (Turvalisus) saate te juurdepääsu utiliidile I/O Interface Security (I/O liidese turvalisus), et lukustada või vabastada mõned sülearvuti liidesefunktsioonid.

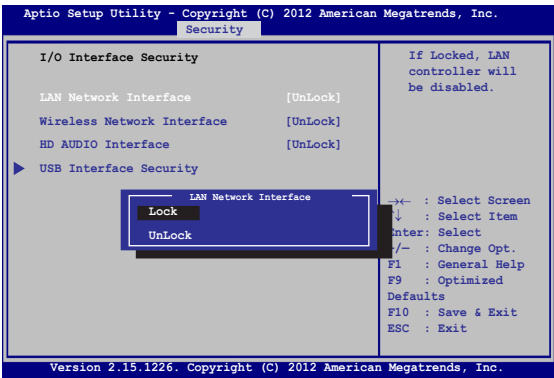

I/O liidese lukustamiseks:

- 1. Ekraanil **Security (Turvalisus)** valige määrang **I/O Interface Security (I/O liidese turvalisus)**.
- 2. Valige lukustatav liides ja klõpsake käsku **.** enter

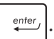

3. Valige suvand **Lock (Lukusta).**

#### **USB liidese turvalisus**

Menüüst I/O Interface Security (I/O liidese turvalisus) saate juurdepääsu ka funktsioonile USB Interface Security (USB liidese turvalisus), et porte ja seadmeid lukustada ja lahti lukustada.

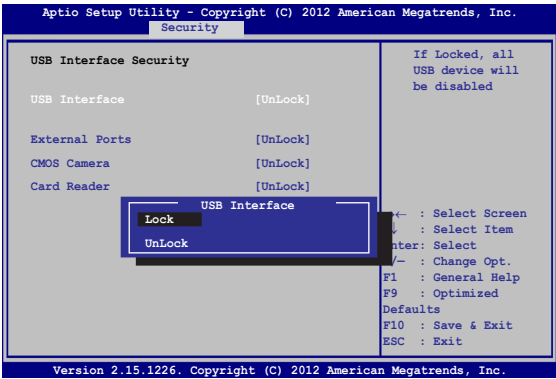

USB liidese lukustamiseks:

- 1. Ekraanil **Security (Turvalisus)** valige **I/O Interface Security (I/O liidese turvalisus) > USB Interface Security (USB liidese turvalisus)**.
- 2. Valige lukustatav liides ja klõpsake käsku **Lock (Lukusta)**.

**MÄRKUS.** Kui **USB Interface (USB liidese)** väärtuseks on seatud **Lock (Lukusta),** lukustatakse ja peidetakse **External Ports (Välised pordid)** ja muud seadmed, mis sisalduvad üksuses **USB Interface Security (USB liidese turvalisus)**.

### **Ülemparooli seadmine**

Menüüs Security (Turvalisus) saate te kasutada suvandit **Set Master Password (Sea ülemparool)**, et võimaldada juurdepääs kõvakettale ainult parooli sisestamisel.

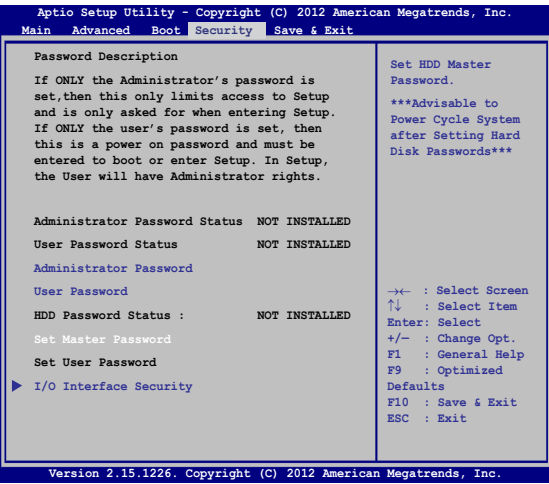

HDD parooli seadmiseks:

- 1. Ekraanil **Security (Turvalisus)** klõpsake käsku **Set Master Password (Sea ülemparool)**.
- 2. Tippige parool sisse ja vajutage klahvi **.**  $\frac{inter}{\cdot}$
- 3. Tippige kinnitamiseks parool uuesti sisse ja vajutage klahvi enter .
- 4. Klõpsake käsku **Set User Password (Sea kasutaja parool)**  ja korrake eelmisi samme, et seada kasutaja parool.

## **Salvesta ja välju**

Konfigureerimissätete säilitamiseks valige käsk **Save Changes (Salvesta muudatused) and Exit (Välju)**, enne kui väljute BIOS-ist.

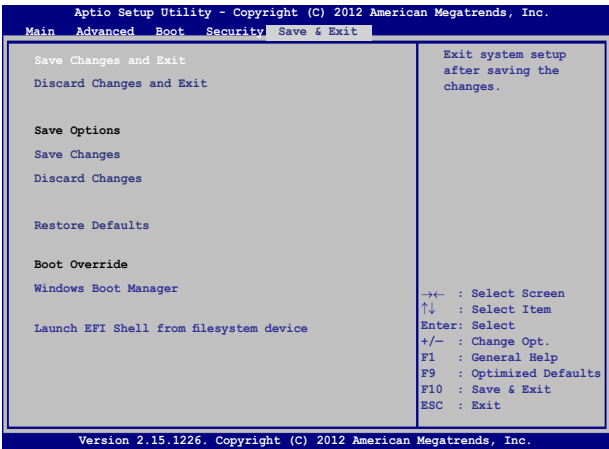

## **BIOS-i värskendamine**

- 1. Tehke kindlaks sülearvuti täpne mudel, seejärel laadige ASUS veebisaidilt alla uusim BIOS fail oma mudeli jaoks.
- 2. Salvestage allalaaditud BIOS faili koopia välkmäluseadmel.
- 3. Ühendage välkmäluseade sülearvutiga.
- 4. Taaskäivitage sülearvuti, seejärel vajutage nuppu  $\sqrt{s}$  POST-i ajal.
- 5. BIOS-i häälestusprogrammis klõpsake **Advanced > Käivitusvaatel Easy Flash (Täpsemalt > Käivita Easy Flash)**,

seejärel vajutage klahvi | enter

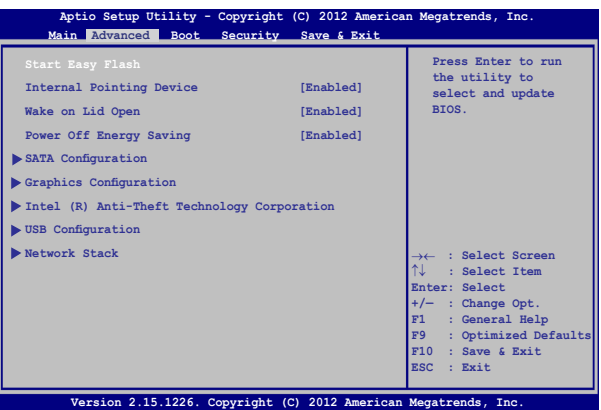

6. Leidke allalaaditud BIOS fail välkmäluseadmel, seejärel vajutage

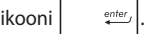

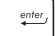

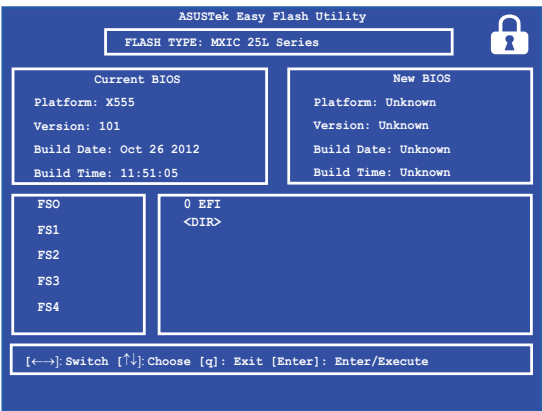

7. Pärast BIOS-i värskendamist klõpsake **Exit > Restore Defaults (Välju > Taasta vaikesätted)**.

# **Tõrkeotsing**

Vajutades nuppu  $\left[\overline{a}^{i\theta}\right]$  POST-i ajal, saate te juurdepääsu Windows® 8.1 tõrkeotsingu suvanditele, mis hõlmavad muu hulgas järgmist.

- **• Arvuti värskendamine**
- **• Arvuti lähtestamine**
- **• Täpsemad suvandid**

## **Arvuti värskendamine**

Kasutage suvandit **Refresh your PC (Värskenda arvutit)**, kui tahate värskendada oma süsteemi ja vältida praeguste failide ja rakenduste kaotsiminekut.

Sisenemiseks POST-i ajal:

- ana.
- 1. Taaskäivitage sülearvuti, seejärel vajutage nuppu  $\frac{1}{2}$  POST-i ajal. la
- 2. Oodake, kuni Windows® laadib ekraani Choose an option (Vali suvand), seejärel koputage ikooni **Troubleshoot (Tõrkeotsing).**
- 3. Koputage ikooni **Refresh your PC (Värskenda arvutit).**
- 4. Ekraanil Refresh your PC (Värskenda arvutit) lugege loetelupunkte, et saada täiendavat teavet selle suvandi kasutamise kohta, seejärel koputage ikooni **Next (Edasi).**
- 5. Koputage kontot, mida soovite värskendada.
- 6. Tippige konto parool, seejärel koputage käsku **Continue (Jätka).**
- 7. Koputage ikooni **Refresh (Värskenda).**

**OLULINE!** Enne süsteemi värskendamist veenduge, et sülearvuti on ühendatud toitevõrku.

## **Arvuti lähtestamine**

**OLULINE!** Enne selle suvandi lubamist varundage kõik andmed.

Kasutage käsku **Reset your PC (Lähtesta arvuti)**, et lähtestada sülearvuti vaikesätetele.

Sisenemiseks POST-i ajal:

2000

m

- 1. Taaskäivitage sülearvuti, seejärel vajutage nuppu  $\frac{p}{q}$  POST-i ajal. la
- 2. Oodake, kuni Windows® laadib ekraani Choose an option (Vali suvand), seejärel koputage ikooni **Troubleshoot (Tõrkeotsing).**
	- 3. Koputage ikooni **Reset your PC (Lähtesta arvuti).**
	- 4. Ekraanil Reset your PC (Lähtesta arvuti) lugege loetelupunkte, et saada täiendavat teavet selle suvandi kasutamise kohta, seejärel koputage ikooni **Next (Edasi).**
	- 5. Koputage oma eelistatud lähtestamissuvandit: **Just remove my files (Eemalda vaid minu failid)** või **Fully clean the drive (Puhasta draiv täielikult).**
	- 6. Koputage ikooni **Reset (Lähtesta).**

**OLULINE!** Enne süsteemi lähtestamist veenduge, et sülearvuti on ühendatud toitevõrku.

# **Täpsemad suvandid**

Kasutage suvandit **Advanced options (Täpsemad suvandid)**, et käivitada sülearvuti täiendavad tõrkeotsingu suvandid.

Sisenemiseks POST-i ajal:

- 
- 1. Taaskäivitage sülearvuti, seejärel vajutage nuppu POST-i ajal.
- 
- 2. Oodake, kuni Windows® laadib ekraani Choose an option (Vali suvand), seejärel koputage ikooni **Troubleshoot (Tõrkeotsing).**
- 3. Koputage ikooni **Advanced options (Täpsemad suvandid).**
- 4. Ekraanil Advanced options (Täpsemad suvandid) valige tõrkeotsingu suvand, mida soovite käivitada.
- 5. Järgige juhiseid, et protsess lõpule viia.

## **System Image Recovery (Taastetõmmise) kasutamine**

Menüüs **Advanced options (Täpsemad suvandid)** saate **kasutada System Image Recovery (Taastetõmmise)**, et taastada süsteem, kasutades spetsiaalset taastefaili.

Sisenemiseks POST-i ajal:

- 1. Taaskäivitage sülearvuti, seejärel vajutage nuppu POST-i ajal. m
	- 2. Oodake, kuni Windows® laadib ekraani Choose an option (Vali suvand), seejärel koputage ikooni **Troubleshoot (Tõrkeotsing).**
	- 3. Koputage ikooni **Advanced options (Täpsemad suvandid).**
- 4. Ekraanil Advanced options (Täpsemad suvandid) valige määrang **System Image Recovery (Taastetõmmis).**
- 5. Valige konto, mida soovite taastada, kasutades süsteemi taastefaili.
- 6. Tippige konto parool, seejärel koputage käsku **Continue (Jätka).**
- 7. Valige käsk **Use the latest available system image (recommended) (Kasuta viimatist saadaolevat süsteemi taastefaili (soovitatav))**, seejärel koputage ikooni **Next (Järgmine).** Te saate ka valida käsu **Select a system image (Vali süsteemi taastefail)**, kui teie süsteemi taastefail on välisseadmel või DVD-l.
- 8. Järgige juhiseid, et taastetõmmise salvestamise protsess lõpule viia.

**MÄRKUS.** Soovitame tungivalt süsteemi varundada, et vältida andmete kaotsiminekut juhul, kui sülearvuti ei tööta.

# *5. peatükk. Sülearvuti täiustamine*

# **Muutmälu mooduli (RAM) paigaldamine**

Suurendage oma sülearvuti mälumahtu RAM-mälumooduli paigaldamisega mälumoodulite pessa. RAM-mooduli paigaldamiseks oma sülearvutisse tehke järgmised toimingud.

> **HOIATUS!** Ühendage lahti kõik ühendatud välisseadmed, telefoni- või sideliinid ja toiteühendused (nagu toitekaabel, akupakett jne), enne kui eemaldate kõvakettaseadme kaane.

> **OLULINE!** Teavet oma sülearvuti mälu täienduste kohta saate volitatud teeninduskeskustest või edasimüüjatelt. Ainult selle sülearvuti volitatud edasimüüjatelt hangitud laiendusmoodulite puhul on tagatud nende ühilduvus ja töökindlus.

**MÄRKUS:** Teie sülearvuti alumine osa võib olenevalt mudelist olla erinev ja RAM-mälumoodul võib olla erinev, kuid RAM-mälumooduli paigaldamise protseduur jääb samaks.

- A. Keerake lahti sülearvuti pesa katte kruvi.
- B. Tõmmake pesa kate lahti ja võtke see sülearvutist välja.

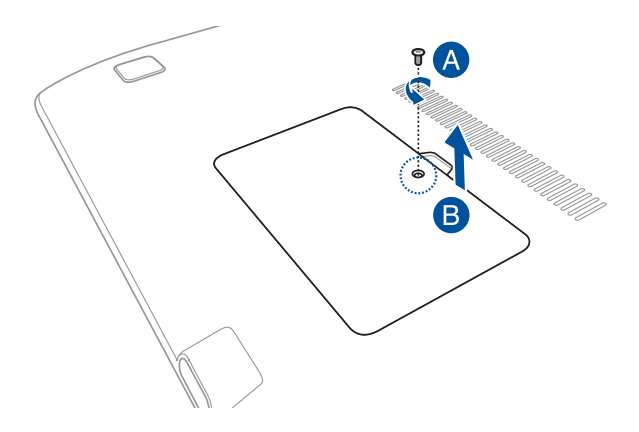

- C. Pange RAM-moodul õigetpidi RAM-mooduli pessa.
- D. Suruge RAM-moodulile kuni see klõpsab oma pessa.

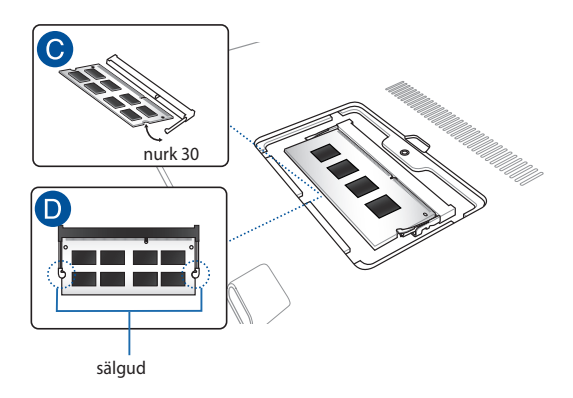

- E. Pange pesa kate oma kohale, ühitades selleks fiksaatorid.
- F. Pange eemaldatud kruvid oma kohtadele ja keerake kinni.

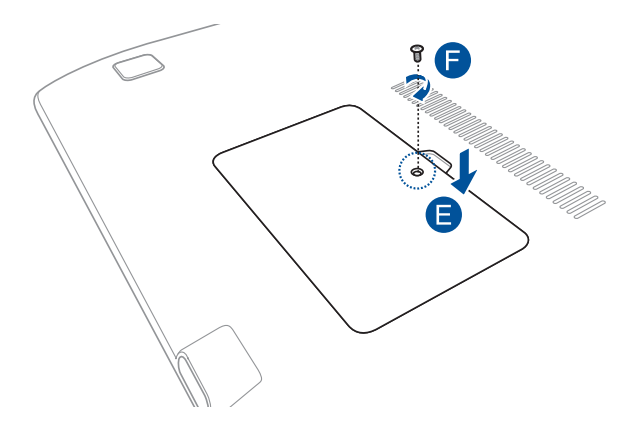

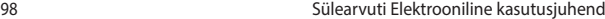

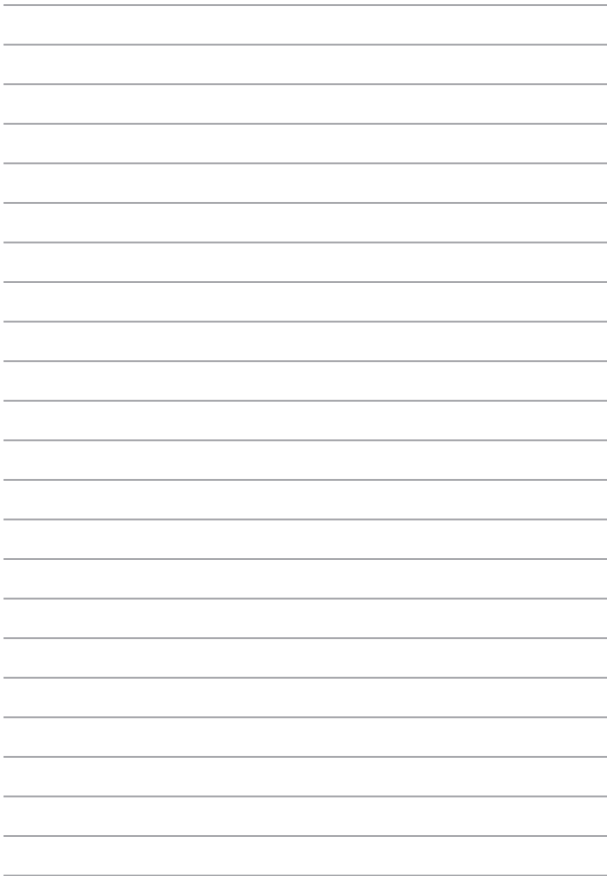

# *Lisad*

## **DVD-ROM-ajami informatsioon (ainult valitud mudelitel)**

DVD-ROM kettaseade võimaldab teil vaadata ja luua oma CD-sid ja DVD-sid. Te võite osta lisaks DVD vaaturi tarkvara DVD-de tiitrite kuvamiseks.

### **Regionaalne teave taasesituse kohta**

DVD filmide taasesitus hõlmab MPEG2 video ja AC3 digitaalaudio dekodeerimist ning CSS sisu dekrüpteerimist. CSS (tuntud ka koopiakaitsena) on sisukaitse süsteem, mida kasutab filmitööstus filmide kaitsmiseks lubamatu kopeerimise eest.

CSS reegleid on palju, kuid kõige olulisemad neist hõlmavad regionaalse sisu esitamispiirangud. Toetamaks geograafiliselt piiratud filmiväljalaskeid, on DVD videod välja antud spetsiifilistele geograafilistele regioonidele, nagu on märgitud järgnevates regioonidefinitsioonides. Koopiakaitse seadused nõuavad, et kõik DVD filmid oleksid ette nähtud teatud regioonile (tavaliselt sellele, kus seda müüakse). Olgugi, et DVD filmi võib välja anda mitmetele regioonidele, nõuab CSS reeglistik, et kõik süsteemid, mis suudavad esitada CSS krüpteeringuga sisu, esitavad sisu ainult ühes regioonis.

> **OLULINE!** Regiooni seadistusi saab tarkvara kasutades muuta kuni viis korda. Seejärel suudab seade esitada vaid viimasena valitud regiooni DVD-d. Regioonikoodi hilisem muutmine nõuab tehase seadistuse muutmist, mida garantii ei kata. Kui soovitakse seadistuse lähtestamist, peab kasutaja katma saatmise ja lähtestamise kulud.

## **Regioonide informatsioon**

#### **Regioon 1**

Kanada, USA, USA territooriumid

#### **Regioon 2**

Tšehhi, Egiptus, Soome, Prantsusmaa, Saksamaa, Pärsia lahe riigid, Ungari, Island, Iraan, Iraak, Iirimaa, Itaalia, Jaapan, Madalmaad, Norra, Poola, Portugal, Saudi Araabia, Šotimaa, Lõuna-Aafrika, Hispaania, Rootsi, Šveits, Süüria, Türgi, Ühendkuningriik, Kreeka, endised Jugoslaavia Vabariigid, Slovakkia

#### **Regioon 3**

Birma, Indoneesia, Lõuna-Korea, Malaisia, Filipiinid, Singapur, Taiwan, Tai, Vietnam

#### **Regioon 4**

Austraalia, Kariibi meri (v.a. USA territooriumid), Kesk-Ameerika, Uus-Meremaa, Vaikse ookeani saared, Lõuna-Ameerika

#### **Regioon 5**

SRÜ, India, Pakistan, ülejäänud Aafrika, Venemaa, Põhja-Korea

#### **Regioon 6**

Hiina

## **Blu-ray ROM-ajami teave (ainult valitud mudelitel)**

Blu-ray ROM kettaseade võimaldab vaadata kõrglahutusega (HD) videoid ja teiste failivormingutega kettaid näiteks DVD-sid ja CD-sid.

## **Regioonide informatsioon**

#### **Regioon A**

Põhja-; Kesk- ja Lõuna-Ameerika riigid ja nende territooriumid; Taiwan, Hongkong, Macao, Jaapan, Korea (Lõuna- ja Põhja-), Kagu-Aasia riigid ja nende territooriumid.

#### **Regioon B**

Euroopa, Aafrika ja Edela-Aasia riigid ja nende territooriumid, Austraalia ja Uus-Meremaa.

#### **Regioon C**

Kesk- ja Lõuna-Aasia, Ida-Euroopa riigid ja nende territooriumid, Hiina ja Mongoolia.

> **MÄRKUS.** Üksikasju vt Blu-ray Disc'i veebisaidilt aadressil www.blu-raydisc.com/en/Technical/FAQs/Blu-rayDiscforVideo.aspx.

## **Sisemise modemi vastavus**

Sisemise modemiga Sülearvuti vastab JATE (Jaapan) ja FCC (USA, Kanada, Korea, Taiwan) nõuetele ning CTR21 normile. Sisemine modem on vastavalt Nõukogu otsusele 98/482/EÜ heaks kiidetud üle-Euroopalise ühe terminaliga ühenduse loomiseks üldkasutatava kommuteeritava telefonivõrguga (ÜKTV). Ent erinevates riikides pakutavate fikstelefonivõrkude erinevuste tõttu ei taga heakskiit iseenesest tingimusteta toimivust igas ÜKTV lõpp-punktis. Probleemide korral võtke kõigepealt ühendust seadmete müüjaga.

# **Ülevaade**

4. augustil 1998 avaldati Euroopa Ühenduse Teatajas Euroopa Nõukogu otsus normatiivi CTR21 kohta. CTR21 kehtib kõigile kõnevälistele DTMF-valimisega lõppseadmetele, mis tuleb ühendada analoog-ÜKTVsse (üldkasutatav kommuteeritav telefonivõrk).

CTR 21 (üldine tehniline standard) üldkasutatava kommuteeritava analoogtelefonivõrguga ühendatavate lõppseadmete (välja arvatud põhjendatud juhtudel kõneteenust toetavad lõppseadmed) ühendamisnõuete tehnilise normi kohta, mille puhul võimalik võrguadresseerimine toimub toonvalimisega.

## **Võrguga ühilduvuse deklaratsioon**

Tootja poolt teavitatud asutustele ja müüjale esitatav deklaratsioon: "Käesolevas deklaratsioonis nimetatakse võrgud, millega ühendatuna seade peab kavakohaselt töötama, ja teavitatud võrgud, mille puhul seadmete koostalitlusvõime võib olla raskendatud."

Deklaratsioon, mille tootja esitab kasutajale: "Käesolevas deklaratsioonis nimetatakse võrgud, millega ühendatuna seade peab kavakohaselt töötama, ja teavitatud võrgud, mille puhul seadmete koostalitlusvõime võib olla raskendatud. Tootja lisab ka teatise, milles selgitab, et ühilduvus võrguga sõltub seadmete ja tarkvara häälestusest. Lisaks sellele soovitab tootja kasutajal pöörduda müüja poole, kui seadmeid soovitakse kasutada muus võrgus."

Praeguseks on teavitatud asutus CETECOM välja andnud mitmeid üleeuroopalisi kinnitusi, mis kasutavad standardit CTR 21.

Tulemuseks on Euroopa esimesed modemid, mis ei vaja regulatiivseid kinnitusi igas erinevas Euroopa riigis.

## **Kõneväline seade**

Automaatvastajad ja valjuhääldiga telefonid ning ka modemid, faksimasinad, automaatvalijad ja häiresüsteemid. Seade, mille kõne kvaliteeti otspunktis reguleerivad määrused (nt kõnetoruga telefonid ja mõnedes riikides ka juhtmeta telefonid), jäetakse välja.

## **Antud tabel näitab riike, mis on hetkel CTR21 standardiga seotud.**

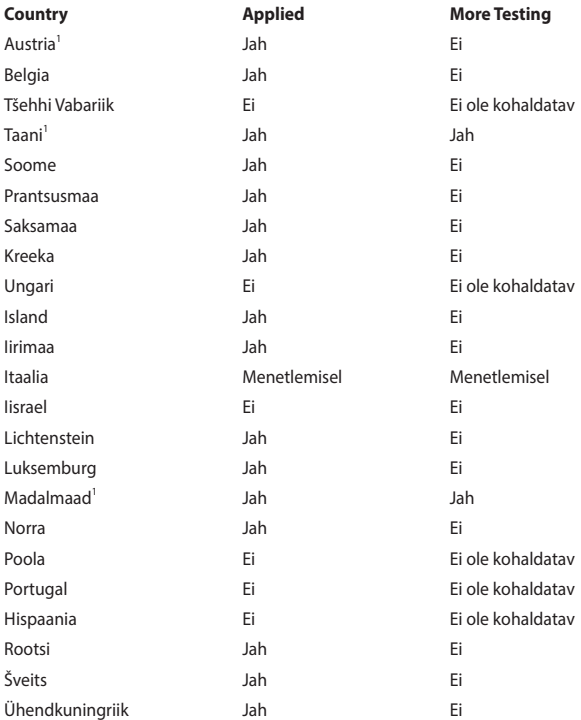

Käesolev teave on saadud CETECOMilt ning esitatud ilma vastutust võtmata. Tabelis tehtud uuenduste leidmiseks võite külastada aadressi http://www. cetecom.de/technologies/ctr\_21.html.

1 Riiklikud nõuded kehtivad vaid siis, kui seadmed võivad kasutada pulssvalimist (tootjad võivad kasutusjuhendis märkida, et seadmed on mõeldud vaid DTMFtoonvalimise toetamiseks, mille puhul lisatestid võivad osutuda üleliigseteks).

Madalmaades tuleb jadaühenduse ja helistaja ID funktsioonide testimiseks teha lisakatseid.

## **Föderaalse Sidekomisjoni (FCC) avaldus**

Käesolev seade vastab FCC reeglite jaotisele 15. Seadme töö peab vastama kahele järgnevale tingimusele:

- Käesolev seade ei tohi põhjustada ohtlikke häireid ning.
- Käesolev seade peab vastu võtma kõiki signaale, kaasa arvatud signaale, mis võivad põhjustada soovimatut tööd.

Käesolev seade on testitud ning vastab klass B digitaalseadmetele esitatud nõuetele vastavalt Föderaalse Sidekomisjoni (FCC) 15. jaotise eeskirjadele. Need piirangud on ette nähtud elumajades asuvatele seadmetele piisava kaitse tagamiseks kahjulike häirete eest. Käesolev seade tekitab, kasutab ja võib väljastada raadiosagedusel energiat ning kui seda ei paigaldata ja kasutata vastavalt käesolevale juhendile, võib see põhjustada ohtlikke häireid raadiosides. Samas puudub garantii selle kohta, et häireid ei esine teatud kasutustingimustes. Kui antud seade põhjustab häireid raadio- või televastuvõtus, mida saab kontrollida seadmete sisse- ja väljalülitamise abil, peaks kasutaja proovima häireid kõrvaldada mõne alljärgneva meetme abil:

- Muutke vastuvõtuantenni suunda või asukohta.
- Vijge seade ja vastuvõtja teineteisest kaugemale.
- Ühendage seade vastuvõtjast erinevasse vooluvõrku.
- Konsulteerige edasimüüja või kogenud raadio-/teletehnikuga.

**HOIATUS!** Varjestatud toitejuhtme kasutamine on nõutav FCC piirangute järgimiseks ning lähedalasuva raadio ja televiisori vastuvõtuhäirete vältimiseks. Tuleb kasutada ainult seadmega kaasnenud toitejuhet. Kasutage sisend- ja väljundseadmete ühendamiseks antud seadmega ainult varjestatud kaableid. Võtke teadmiseks, et vastavust tagava osapoole poolt kinnitamata muudatuste tegemine võib võtta teilt õiguse seadme kasutamiseks.

(Väljavõte föderaalseaduste koodeksist nr 47, osa 15.193, 1993. Washington DC: Föderaalregistri büroo, Riiklik arhiivide ja dokumentide administratsioon, USA valitsuse trükikoda.)

## **FCC hoiatus raadiosagedusega kokkupuute kohta**

**HOIATUS!** Igasugused muudatused, mida vastavust tagav osapool selgelt kinnitanud ei ole, võivad võtta kasutajalt õiguse seadet kasutada. "Tootja kinnitab, et antud seade on ette nähtud kasutamiseks üksnes kanalitel 1 kuni 11 Ameerika Ühendriikides reguleeritud konkreetsel püsivara sagedusel 2,4 GHz."

Käesolev seade vastab kontrollimata keskkonnale sätestatud FCC kiirgusnormidele. Et säilitada raadiosagedusliku kiirgusega seotud FCC vastavusnõuete täitmist, vältige signaali edastamise ajal otsest kontakti saatva antenniga. Lõppkasutajad peavad raadiosagedusliku kiirguse piirnormide järgimiseks lähtuma konkreetsetest juhistest.

## **Declaration of Conformity (R&TTE direktiiv 1999/5/EÜ)**

Järgmised punktid täideti ning neid peeti R&TTE (Radio & Telecommunications Terminal Equipment) direktiivi jaoks olulisteks ja küllaldasteks.

- Olulised nõuded, nagu sätestatud [artiklis 3]
- Tervisekaitse- ja ohutusnõuded, nagu sätestatud lartiklis 3,1a]
- Elektriohutuse testimine vastavalt standardile [EN 60950]
- Kaitsenõuded elektromagnetilisele ühilduvusele [artiklis 3.1b]
- Elektromagnetilise ühilduvuse testimine standardites [EN 301 489-1] & [EN 301 489-17]
- Raadiospektri efektiivne kasutamine, nagu sätestatud [artiklis 3.2]
- Raadiokatsed vastavalt standardile [EN 300 328-2]

# **CE märgis**

# $\epsilon$

#### **CE märgis LAN-ita/Bluetoothita seadmetele**

Selle seadme tarnitud versioon vastab EMÜ direktiivide 2004/108/EÜ "Elektromagnetiline ühilduvus" ja 2006/95/EÜ " Madalpinge direktiiv" nõuetele.

# CEO

#### **CE märgis LAN-iga/Bluetoothiga seadmetele**

See seade vastab Euroopa Parlamendi ja nõukogu 9. märtsi 1999.aaasta direktiivi 1999/5/EÜ nõuetele raadioseadmete ja telekommunikatsioonivõrgu lõppseadmete ning nende nõuetekohasuse vastastikuse tunnustamise kohta.

## **Traadita töökanal erinevatele domeenidele**

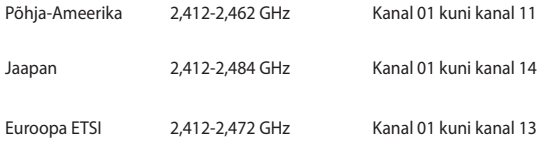

## **Prantsusmaa on piiranud traadita sagedusribasid**

Prantsusmaal on mõnedes piirkondades piiratud sagedusribad. Halvimal juhul on maksimaalsed lubatud võimsused siseruumides järgmised:

- 10 mW kogu 2,4 GHz ribale (2400 MHz-2483,5 MHz)
- 100 mW sagedustele vahemikus 2446,5 MHz ja 2483,5 MHz

**MÄRKUS.** Kanalid 10 kuni 13 (kaasa arvatud) töötavad ribas 2446,6 MHz kuni 2483,5 MHz.

Välistingimustes kasutamiseks on mõned järgmised võimalused. Eravalduses või avalik-õiguslike isikute eravalduses toimub kasutamine vastavalt kaitseministeeriumi eelloa protseduurile ning maksimaalne lubatud võimsus on 100 mV sagedusribas 2446,5 - 2483,5 MHz. Riigimaal ei ole seadme välistingimustes kasutamine lubatud.

Allpool esitatud maakondades kogu 2,4 GHz ribalaiuse puhul:

- Maksimaalne lubatud võimsus siseruumides kasutamisel on 100 mW
- Maksimaalne lubatud võimsus välistingimustes on 10 mW
Maakonnad, milles 2400-2483.5 MHz sagedusriba kasutamine on lubatud, kui EIRP on väiksem kui 100 mW siseruumides ja vähem kui 10 mW välistingimustes:

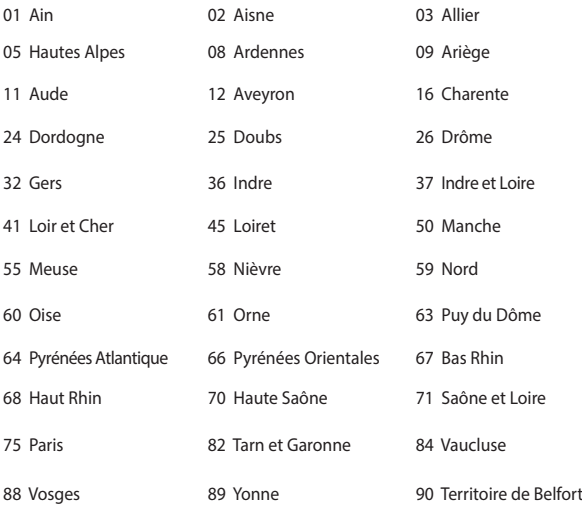

94 Val de Marne

Aja jooksul nõue tõenäoliselt muutub, võimaldades teil Prantsusmaal kasutada traadita LAN-i kaarti ka teistes piirkondades. Palun vaadake uusimat teavet ART'i kodulehelt (www.arcep.fr).

**MÄRKUS.** Teie WLAN kaart edastab vähem kui 100 mW, ent rohkem kui 10 mW.

### **UL ohutusteave**

Nõutud UL 1459 jaoks, mis katab telekommunikatsiooniseadmeid (telefon), mis on mõeldud elektriliseks ühendamiseks telekommunikatsioonivõrku, mille maandatav tööpinge ei ületa

200 V tipus, 300 V tipust tippu ja 105 V rms, ning mis paigaldatakse ja mida kasutatakse vastavalt riiklikule elektrikoodeksile (NFPA 70).

Sülearvutit kasutades tuleb alati järgida järgmisi ohutusnõudeid, et vähendada tule- ja elektrilöögi ohtu ning kehalisi vigastusi.

- Ärge kasutage sülearvutit vee lähedal, näiteks vanni, pesukausi, kraanikausi või pesuvanni lähedal ega märjas keldris ega basseini lähedal.
- Ärge kasutage sülearvutit äikese ajal. Välk põhjustab elektrilöögiohu.
- Ärge kasutage sülearvutit gaasilekke lähedal.

Nõutav UL 1642-le, mis hõlmab primaarseid (mittelaetavad) ja sekundaarseid (laetavad) liitiumakusid, mida kasutatakse toodetes toiteallikana. Need akud sisaldavad metallilist liitiumi või liitiumisulamit või liitiumiooni ning võivad koosneda ühest elektrokeemilisest elemendist või kahest või rohkemast elemendist, mis on ühendatud jadana, paralleelselt või mõlemal viisil, konverteerides keemilist energiat elektrienergiaks pöördumatu või ümberpööratava keemilise protsessi abil.

- Ärge visake sülearvuti akusid tulle, kuna need võivad plahvatada. Kontrollige kohalikest seadustest võimalikke kõrvaldamisjuhiseid, et vähendada tulekahju või plahvatusega põhjustatavat vigastusohtu.
- Ärge kasutage teiste seadmete toiteplikke ega akusid, et vältida tulekahju või plahvatusega põhjustatavat vigastusohtu. Kasutage ainult ULsertifikaadiga või tootia või volitatud edasimüüja poolt müüdavaid toiteplokke ja akusid.

# **Elektriohutusnõuded**

Toodetel, mille voolutugevuse taluvus on kuni 6 A ning mille kaal ületab 3 kg, tuleb kasutada sobivaid toitejuhtmeid, mis on parameetritelt võrdväärsed või paremad kui: H05VV-F, 3G, 0,75mm<sup>2</sup> või H05VV-F, 2G, 0,75mm<sup>2</sup>.

### **TV tüüneriga seotud teated**

Teade CATV süsteemi paigaldajale—Selle meeldetuletuse eesmärgiks on juhtida CATV süsteemi paigaldaja tähelepanu riikliku elektrikoodeksi jaotisele 820-93, mis sätestab suunised nõuetekohaseks maanduseks ja määratleb eraldi, et koaksiaalkaabli varje tuleb ühendada ehitise maandussüsteemiga nii lähedal kaabli sisenemiskohale, kui see on praktilistel kaalutlustel võimalik.

# **REACH**

Regulatiivse raamistiku REACH (Registration, Evaluation, Authorisation, and Restriction of Chemicals - Kemikaalide registreerimine, hindamine, legaliseerimine ja kohaldatavad piirangud) nõuetele vastamiseks oleme avaldanud andmed keemiliste ainete sisalduse kohta meie toodetes ASUS REACH veebisaidil http://csr.asus.com/english/REACH.htm.

# **Macrovision Corporation'i tootekohane teatis**

See toode on varustatud autoriõiguse kaitsmise tehnoloogiaga, mida kaitsevad Ameerika Ühendriikide patendid ja teised intellektuaalomandi õigused, mis on Macrovision Corporation'i ja teiste õiguste haldajate valduses. Selle autoriõigusega kaitstud tehnoloogia kasutamiseks peab olema Macrovision Corporation'i luba ja antud toode on ette nähtud koduseks ja piiratud kasutamiseks, kui Macrovision Corporation pole volitanud teisiti. Seadme pöördprojekteerimine või lahtivõtmine on keelatud.

# **Kuulmiskahjustuste vältimine**

Vältimaks kõrvakuulmise võimalikku kahjustamist, ärge kuulake tugevat heli pika aja jooksul.

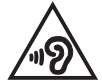

# **Põhjamaade hoiatused (liitiumioonakudele)**

CAUTION! Danger of explosion if battery is incorrectly replaced. Replace only with the same or equivalent type recommended by the manufacturer. Dispose of used batteries according to the manufacturer's instructions. (English)

ATTENZIONE! Rischio di esplosione della batteria se sostituita in modo errato. Sostituire la batteria con un una di tipo uguale o equivalente consigliata dalla fabbrica. Non disperdere le batterie nell'ambiente. (Italian)

VORSICHT! Explosionsgefahr bei unsachgemäßen Austausch der Batterie. Ersatz nur durch denselben oder einem vom Hersteller empfohlenem ähnlichen Typ. Entsorgung gebrauchter Batterien nach Angaben des Herstellers. (German)

ADVARSELI! Lithiumbatteri - Eksplosionsfare ved fejlagtig håndtering. Udskiftning må kun ske med batteri af samme fabrikat og type. Levér det brugte batteri tilbage til leverandøren. (Danish)

VARNING! Explosionsfara vid felaktigt batteribyte. Använd samma batterityp eller en ekvivalent typ som rekommenderas av apparattillverkaren. Kassera använt batteri enligt fabrikantens instruktion. (Swedish)

VAROITUS! Paristo voi räjähtää, jos se on virheellisesti asennettu. Vaihda paristo ainoastaan laitevalmistajan sousittelemaan tyyppiin. Hävitä käytetty paristo valmistagan ohjeiden mukaisesti. (Finnish)

ATTENTION! Il y a danger d'explosion s'il y a remplacement incorrect de la batterie. Remplacer uniquement avec une batterie du mêre type ou d'un type équivalent recommandé par le constructeur. Mettre au rebut les batteries usagées conformément aux instructions du fabricant. (French)

ADVARSEL! Eksplosjonsfare ved feilaktig skifte av batteri. Benytt samme batteritype eller en tilsvarende type anbefalt av apparatfabrikanten. Brukte batterier kasseres i henhold til fabrikantens instruksjoner. (Norwegian)

標準品以外の使用は、危険の元になります。交換品を使用する場合、製造者 に指定されるものを使って下さい。製造者の指示に従って処理して下さい。 (Japanese)

ВНИМАНИЕ! При замене аккумулятора на аккумулятор иного типа возможно его возгорание. Утилизируйте аккумулятор в соответствии с инструкциями производителя. (Russian)

### **Optilise kettaajami ohutusteave**

### **Laseri ohutusteave**

## **CD-ROM seadme ohutushoiatus KLASS 1 LASERSEADE**

**HOIATUS!** Kokkupuute vältimiseks optiliselt kettaseadmelt lähtuva laserkiirgusega, ärge püüdke optilist kettaseadet ise demonteerida ega parandada. Pöörduge abi saamiseks kvalifitseeritud tehniku poole, et tagada ohutus.

### **Teeninduse hoiatussilt**

**HOIATUS!** AVAMISEL NÄHTAMATU LASERKIIRGUS. ÄRA VAADAKE KIIRDE OTSE EGA OPTILISTE INSTRUMENTIDE ABIL.

### **CDRH määrused**

USA Toiduainete- ja ravimiameti (FDA) seadmete ja radioloogia-alase tervishoiu keskus (CDRH) kehtestas nõuded lasertoodetele 2. augustil 1976. Need nõuded kehtivad lasertoodetele, mis on toodetud pärast 1. augustit 1976. Ühendriikides turustatavatele toodetele on need nõuded kohustuslikud.

> **HOIATUS!** Selliste juhtelementide kasutamine ning muudatuste või toimingute tegemine, mida ei ole käesolevas kasutusjuhendis kirjeldatud, võib põhjustada kokkupuudet ohtliku kiirgusega.

### **Märkus katte kohta**

Elektriohutuse säilitamiseks ja elektriisolatsiooni säilivuse tagamiseks on sülearvuti korpus (välja arvatud küljed, kus paiknevad IO pordid) kaetud kaitsekihiga.

# **CTR 21 kinnitus (sisseehitatud modemiga Notebook PC-le)**

#### **Danish**

»Udstyret er i henhold til Rådets beslutning 98/482/EF EU-godkendt til at blive opkoblet på de offentlige telefonnet som enkeltforbundet terminal. På grund af forskelle mellem de offentlige telefonnet i de forskellige lande giver godkendelsen dog ikke i sig selv ubetinget garanti for, at udstyret kan fungere korrekt på samtlige nettermineringspunkter på de offentlige telefonnet.

I tilfælde af problemer bør De i første omgang henvende Dem til leverandøren af udstyret.«

#### **Dutch**

"Dit apparaat is goedgekeurd volgens Beschikking 98/482/EG van de Raad voor de pan-Europese aansluiting van enkelvoudige eindapparatuur op het openbare geschakelde telefoonnetwerk (PSTN). Gezien de verschillen tussen de individuele PSTN's in de verschillende landen, biedt deze goedkeuring op zichzelf geen onvoorwaardelijke garantie voor een succesvolle werking op elk PSTN-netwerkaansluitpunt.

Neem bij problemen in eerste instantie contact op met de leverancier van het apparaat.".

#### **English**

The equipment has been approved in accordance with Council Decision 98/482/EC for pan-European single terminal connection to the public switched telephone network (PSTN). However, due to differences between the individual PSTNs provided in different countries, the approval does not, of itself, give an unconditional assurance of successful operation on every PSTN network termination point.

In the event of problems, you should contact your equipment supplier in the first instance.'

#### **Finnish**

"Tämä laite on hyväksytty neuvoston päätöksen 98/482/EY mukaisesti liitettäväksi yksittäisenä laitteena vleiseen kytkentäiseen puhelinverkkoon (PSTN) EU:n jäsenvaltioissa. Eri maiden vleisten kytkentäisten puhelinverkkojen välillä on kuitenkin eroja, joten hyväksyntä ei sellaisenaan takaa häiriötöntä toimintaa kaikkien vleisten kytkentäisten puhelinverkkoien liityntäpisteissä.

Ongelmien ilmetessä ottakaa viipymättä yhteyttä laitteen toimittajaan."

#### **French**

«Cet équipement a recu l'agrément, conformément à la décision 98/482/CE du Conseil, concernant la connexion paneuropéenne de terminal unique aux réseaux téléphoniques publics commutés (RTPC). Toutefois, comme il existe des différences d'un pays à l'autre entre les RTPC. l'agrément en soi ne constitue pas une garantie absolue de fonctionnement optimal à chaque point de terminaison du réseau RTPC.

En cas de problème, vous devez contacter en premier lieu votre fournisseur.»

#### **German**

"Dieses Gerät wurde gemäß der Entscheidung 98/482/EG des Rates europaweit zur Anschaltung als einzelne Endeinrichtung an das öffentliche Fernsprechnetz zugelassen. Aufgrund der zwischen den öffentlichen Fernsprechnetzen verschiedener Staaten bestehenden Unterschiede stellt diese Zulassung an sich jedoch keine unbedingte Gewähr für einen erfolgreichen Betrieb des Geräts an jedem Netzabschlußpunkt dar.

Falls beim Betrieb Probleme auftreten, sollten Sie sich zunächst an ihren Fachhändler wenden."

#### **Greek**

«Ο εξοπλισμός έγει εγκριθεί για πανευρωπαϊκή σύνδεση μεμονωμέου τερματικού με το δημόσιο τηλεφώνικό δίκτυο μεταγωγής (PSTN), σύμφωνα με την απόφαση 98/482/ΕΚ του Συμβουλίου· ωστόσο, επειδή υπάρχουν διαφορές μεταξύ των επιμέρους PSTN που παρέχονται σε διάφορες χώρες, η έγκριση δεν παρέγει αφ' εαυτής ανεπιφύλακτη εξασφάλιση επιτυχούς λειτουργίας σε κάθε σημείο απόληξης του δικτύου PSTN.

Εάν ανακύψουν προβλήματα, θα πρέπει κατ' αρχάς να απευθύνεστε στον προμηθευτή του εξοπλισμού  $\sigma$  ( $\sigma$ )

#### **Italian**

«La presente apparecchiatura terminale è stata approvata in conformità della decisione 98/482/CE del Consiglio per la connessione paneuropea come terminale singolo ad una rete analogica PSTN. A causa delle differenze tra le reti dei differenti paesi, l'approvazione non garantisce però di per sé il funzionamento corretto in tutti i punti di terminazione di rete PSTN.

In caso di problemi contattare in primo luogo il fornitore del prodotto.»

#### **Portuguese**

«Este equipamento foi aprovado para ligação pan-europeia de um único terminal à rede telefónica pública comutada (RTPC) nos termos da Decisão 98/482/CE. No entanto, devido às diferencas existentes entre as RTPC dos diversos países, a aprovação não garante incondicionalmente, por si só, um funcionamento correcto em todos os pontos terminais da rede da RTPC.

Em caso de problemas, deve entrar-se em contacto, em primeiro lugar, com o fornecedor do equipamento.»

#### **Spanish**

«Este equipo ha sido homologado de conformidad con la Decisión 98/482/CE del Consejo para la conexión paneuropea de un terminal simple a la red telefónica pública conmutada (RTPC). No obstante, a la vista de las diferencias que existen entre las RTPC que se ofrecen en diferentes países, la homologación no constituve por sí sola una garantía incondicional de funcionamiento satisfactorio en todos los puntos de terminación de la red de una RTPC.

En caso de surgir algún problema, procede ponerse en contacto en primer lugar con el proveedor del equipo.».

#### **Swedish**

"Utrustningen har godkänts i enlighet med rådets beslut 98/482/EG för alleuropeisk anslutning som enskild terminal till det allmänt tillgångliga kopplade telenätet (PSTN). På grund av de skillnader som finns mellan telenätet i olika länder utgör godkännandet emellertid inte i sig självt en absolut garanti för att utrustningen kommer att fungera tillfredsställande vid varje telenätsanslutningspunkt.

Om problem uppstår bör ni i första hand kontakta leverantören av utrustningen."

## **ENERGY STARiga ühilduv toode**

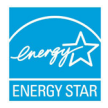

ENERGY STAR on Ameerika Ühendriikide Keskkonnakaitse Agentuuri ja Ameerika Ühendriikide Energeetikaministeeriumi ühisprogramm, mis aitab meil kõigil säästa raha ja kaitsta keskkonda energiatõhusate toodete kasutamise ja harjumuste kujundamise kaudu.

Kõik ASUS tooted, mis on varustatud ENERGY STAR logoga vastavad ENERGY STAR'i standardile ja nende toodete toitehalduse funktsioon on lubatud vaikimisi. Monitor ja arvuti lülituvad automaatselt uinakurežiimi pärast 10- ja 30-minutilist jõudeolekut. Arvuti äratamiseks klõpsake hiirt või vajutage suvalist klahvi klaviatuuril.

Täpsemat teavet toitehalduse ja selle soodsate keskkonnamõjude kohta vt http://www.energy.gov/powermanagement. Sellele lisaks leiate täpsemat teavet ENERGY STAR'i ühisprogrammi kohta aadressil http://www.energystar.gov.

**MÄRKUS.** Energy Star EI ole toetatud Freedos- ja Linux-põhistes toodetes.

# **Euroopa Liidu ökokleebis**

Antud tootele on väljastatud Euroopa Liidu lillega märgis, mis tähendab selle vastavust järgmistele nõuetele:

- 1. Vähendatud energiatarbimine kasutamise ajal ja ooterežiimis.
- 2. Toksiliste raskemetallide piiratud kasutamine.
- 3. Keskkonnale ja tervisele kahjulike ainete piiratud kasutamine.
- 4. Looduslike ressursside säästlik kasutamine korduvkasutuse soodustamiseks.
- 5. Seadme disain võimaldab lihtsat täiendamist ja tagab pikema tööea tänu ühilduvatele varuosadele nagu parareid, toiteallikad, klaviatuur, mälu ja, kui saadaval, CD-draiv või DVD-draiv.
- 6. Tahkete olmejäätmete vähenemine tootetagastuspoliitika rakendamise kaudu.

Täiendavat teavet EL-lillekese kohta leiate Euroopa Liidu lillekese veebisaidilt aadressil http://www.ecolabel.eu.

## **Vastavus globaalsetele keskkonnanõuetele ja deklaratsioon**

ASUS järgib rohelise disaini ja tootmise kontseptsiooni ja tagab, et ASUS toote elutsükli iga faas on kooskõlas globaalsete keskkonnamäärustega. Lisaks avaldab ASUS vastavat teavet, lähtuvalt kehtivatest seaduslikest nõuetest.

Täiendavat teavet üksuste kohta, kelle poolt kehtestatud teabe avaldamise nõuetele ASUS vastab, leiate aadressil http://csr.asus.com/english/Compliance. htm:

**Jaapani materjalideklaratsioonid JIS-C-0950**

**EU REACH SVHC**

**Korea RoHS**

**Swiss Energy Laws**

### **ASUS taasringlus / Tootetagastus**

ASUS ümbertöötlemise ja tootetagastuse programmid saavad alguse meie kohustustest kaitsta keskkonda kõrgeid standardeid silmas pidades. Me usume lahendustesse, mis võimaldavad teil kasutuselt kõrvaldatud tooteid, patareisid ja teisi komponente ning pakkematerjale vastutustundlikul viisil ümbertöötlemisele suunata. Ümbertöötlemisega seotud teavet erinevate piirkondade kohta leiate aadressil http://csr.asus.com/english/Takeback.htm.

### **EC Declaration of Conformity**

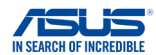

We, the undersigned, **Manufacturer:** ASUSTeK COMPUTER INC.<br> **Address:**  $\begin{array}{r}\n\mathbf{A} \text{E} \text{N} \text{A} \text{I} \text{S} \text{O} \text{I} \text{E} \text{F} \text{R} \text{A} \text{P} \text{F} \text{I} \text{F} \text{A} \text{P} \text{F} \text{F} \text{A} \text{P} \text{F} \text{F} \text{A} \text{P} \text{F} \text{A} \text{P} \text{F} \text{A} \text{P} \text$ **4F, No. 150, LI-TE Rd., PEITOU, TAIPEI 112, TAIWAN<br>ASUS COMPUTER GmbH Authorized representative in Europe: Address, City:** HARKORT STR. 21-23, 40880 RATINGEN **Country:** GERMANY **declare the following apparatus: Product name :** Notebook PC **Model name : X555L, A555L, F555L, K555L, R556L conform with the essential requirements of the following directives: 2004/108/EC-EMC Directive**  EN 55022:2010+AC:2011 EN 55024:2010 EN 61000-3-3:2008 EN 55020:2007+A11:2011 EN 61000-3-2:2006+A2:2009 EN 55013:2001+A1:2003+A2:2006 **1999/5/EC-R&TTE Directive**  EN 300 328 V1.7.1(2006-10) **EN 301 489-1 V1.9.2(2011-09)**<br>□ EN 301 489-3 V1.4.1(2002-08) EN 300 440-1 V1.6.1(2010-08)<br>
EN 300 440-2 V1.4.1(2010-08) EN 301 489-3 V1.4.1(2002-08) EN 300 440-2 V1.4.1(2010-08) F EN 301 489-4 V1.4.1(2009-05) EN 301 489-7 V1.3.1(2005-11) EN 300 440-2 V 1.4.1 (2010-00 Ē F EN 301 489-9 V1.4.1(2007-11)<br>
EN 301 489-17 V2.2.1(2012-01)<br>

EN 301 489-24 V1.5.1(2010-01) EN 301 908-1 V5.2.1(2011-05)<br>□ EN 301 908-2 V5.2.1(2011-07) Ē EN 301 908-2 V5.2.1(2011-07) EN 301 489-17 V2.2.1(2012-09) EN 301 893 V1.6.1(2011-11) EN 302 544-2 V1.1.1(2009-01) EN 301 489-24 V1.5.1(2010-09) EN 302 326-2 V1.2.2(2007-06) F EN 302 544-2 EN 302 623 V1.1.1(2009-01) EN 302 326-3 V1.3.1(2007-09)<br>□ EN 301 357-2 V1.4.1(2008-11) F EN 301 357-2 V1.4.1(2008-11)<br>
EN 302 291-1 V1.1.1(2005-07)<br>
EN 302 291-2 V1.1.1(2005-07) EN 302 291-1 V1.1.1(2005-07) EN 62479:2010 EN 50385:2002 EN 62311:2008 EN 302 291-2 V1.1.1(2005-07) **2006/95/EC-LVD Directive**  EN 60950-1 / A12:2011 EN 60065:2002 / A12:2011 **2009/125/EC-ErP Directive**  Regulation (EC) No. 1275/2008 Regulation (EC) No. 278/2009 Regulation (EC) No. 642/2009 Regulation (EC) No. 617/2013 **2011/65/EU-RoHS Directive** Ver. 140331 **CE marking**  $C \in \mathbb{O}$ (EC conformity marking)Position : **CEO**  Name : **Jerry Shen** lur **Declaration Date: 12/05/2014 Year to begin affixing CE marking: 2014**  Signature : **\_\_\_\_\_\_\_\_\_\_**

### **EC Declaration of Conformity**

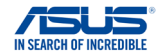

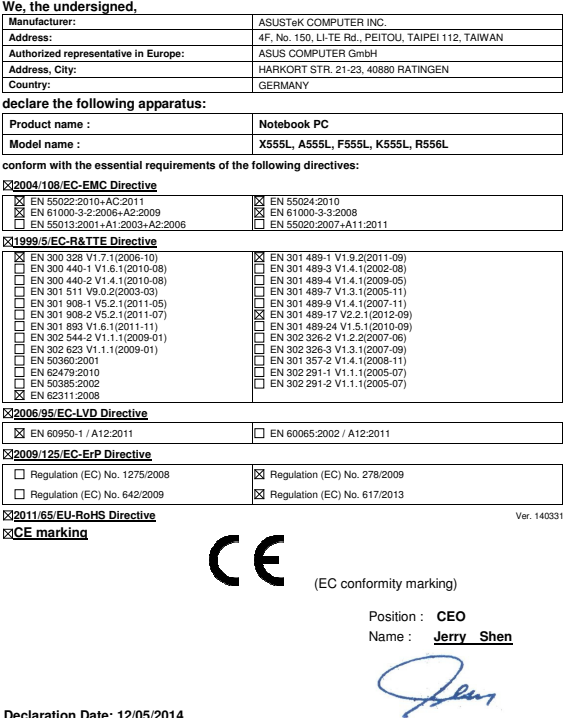

**Declaration Date: 12/05/2014 Year to begin affixing CE marking: 2014** 

Signature : **\_\_\_\_\_\_\_\_\_\_**

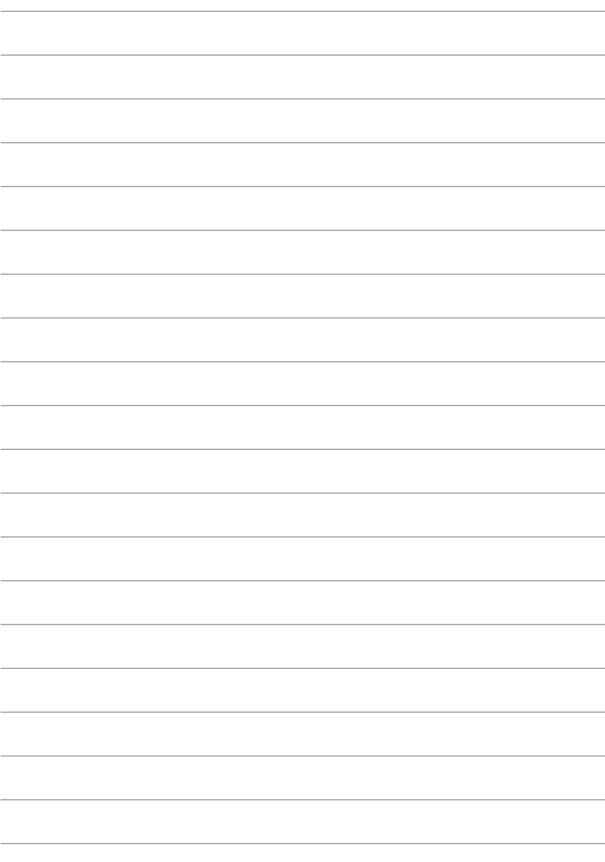